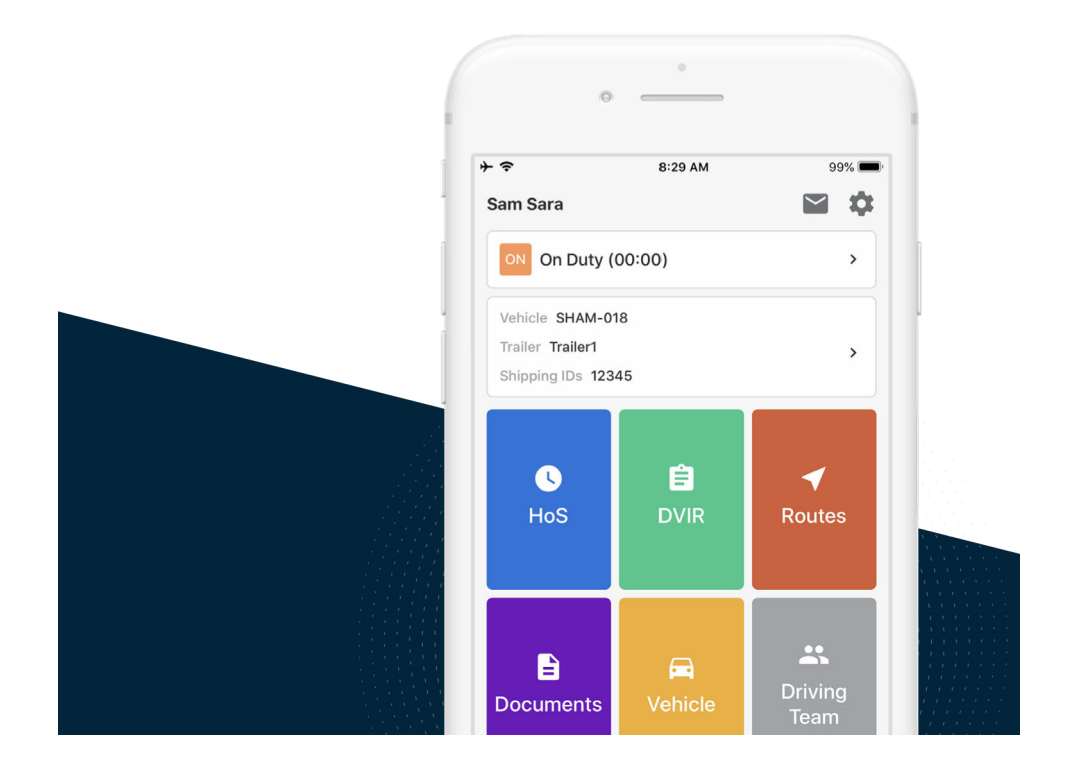

# Samsara Driver App User Guide

Canada Edition

VERSION 20.08

## **Table of Contents**

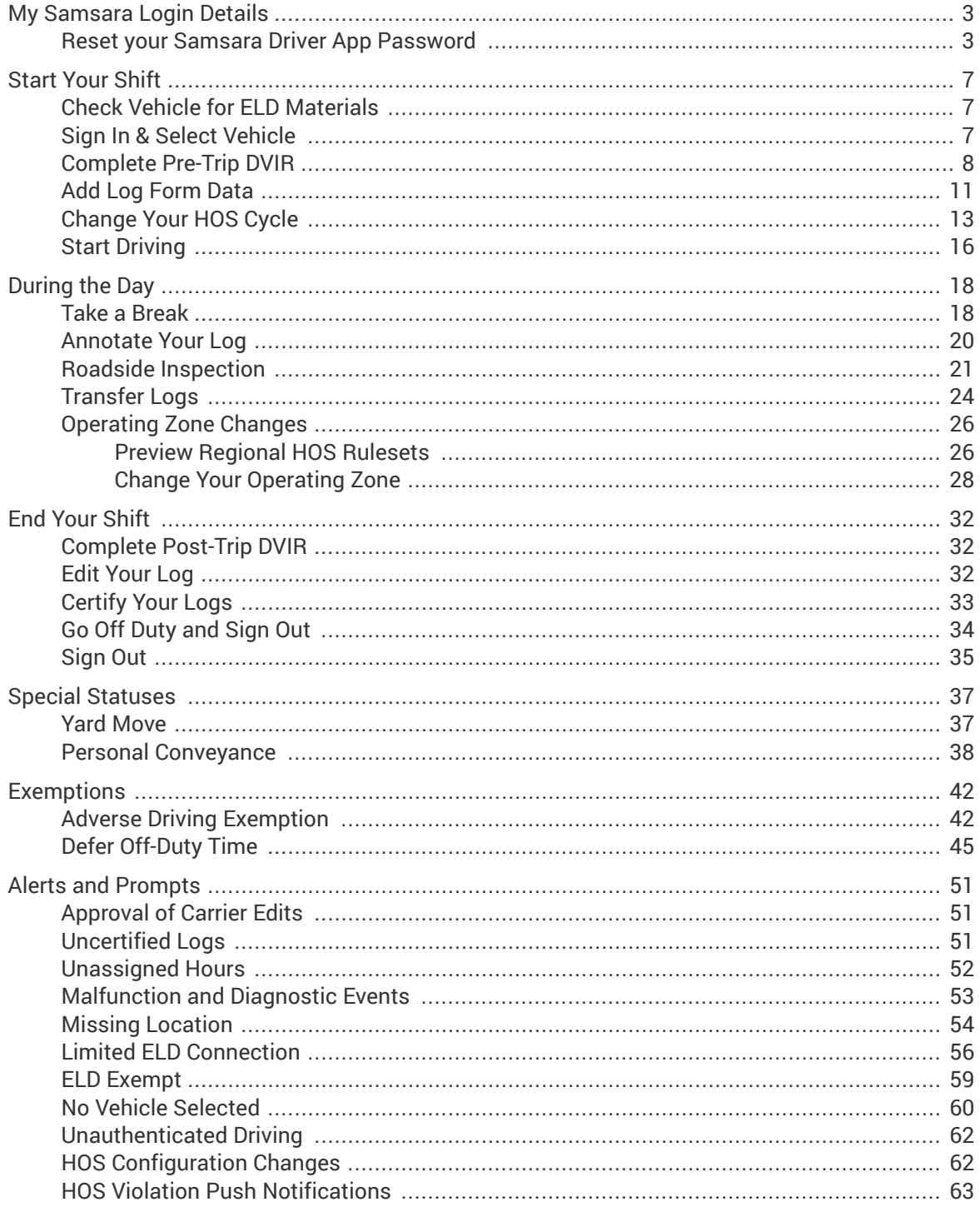

## <span id="page-2-0"></span>My Samsara Login Details

Record the login details you received from your fleet administrator.

- $\cdot$  Fleet ID:  $\_\_$
- Username: \_\_\_\_\_\_\_\_\_\_\_\_\_\_\_\_\_\_\_\_\_\_\_\_\_\_\_\_\_\_\_\_\_\_\_\_\_\_\_\_
- Password Hint: \_\_\_\_\_\_\_\_\_\_\_\_\_\_\_\_\_\_\_\_\_\_\_\_\_\_\_\_\_\_\_\_\_\_\_\_\_\_\_\_
- Notes:  $\overline{\phantom{a}}$

## **Reset your Samsara Driver App Password**

If after signing in to the Samsara Driver App you forget your password, you can reset it without assistance from your fleet manager. To reset your password, you must have a valid phone number associated with your driver profile.

1. Open the Samsara Driver App on your mobile device.

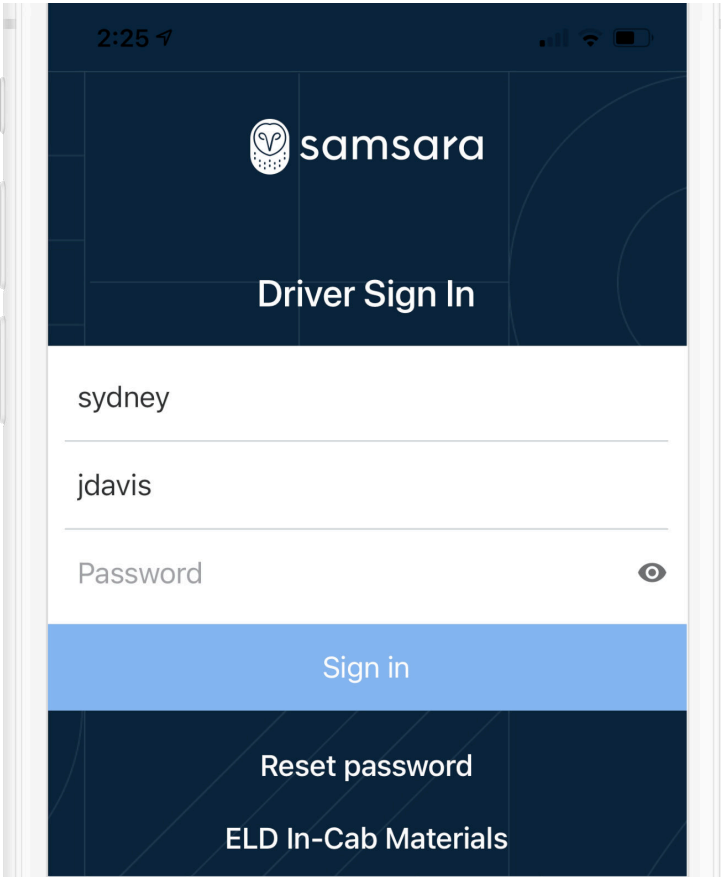

- 2. Enter your fleet ID and username.
- 3. Tap **Reset password**.
- 4. Confirm the phone number associated with your driver profile and tap **Submit** when finished. The provided phone number must match the number that is associated with your driver profile.

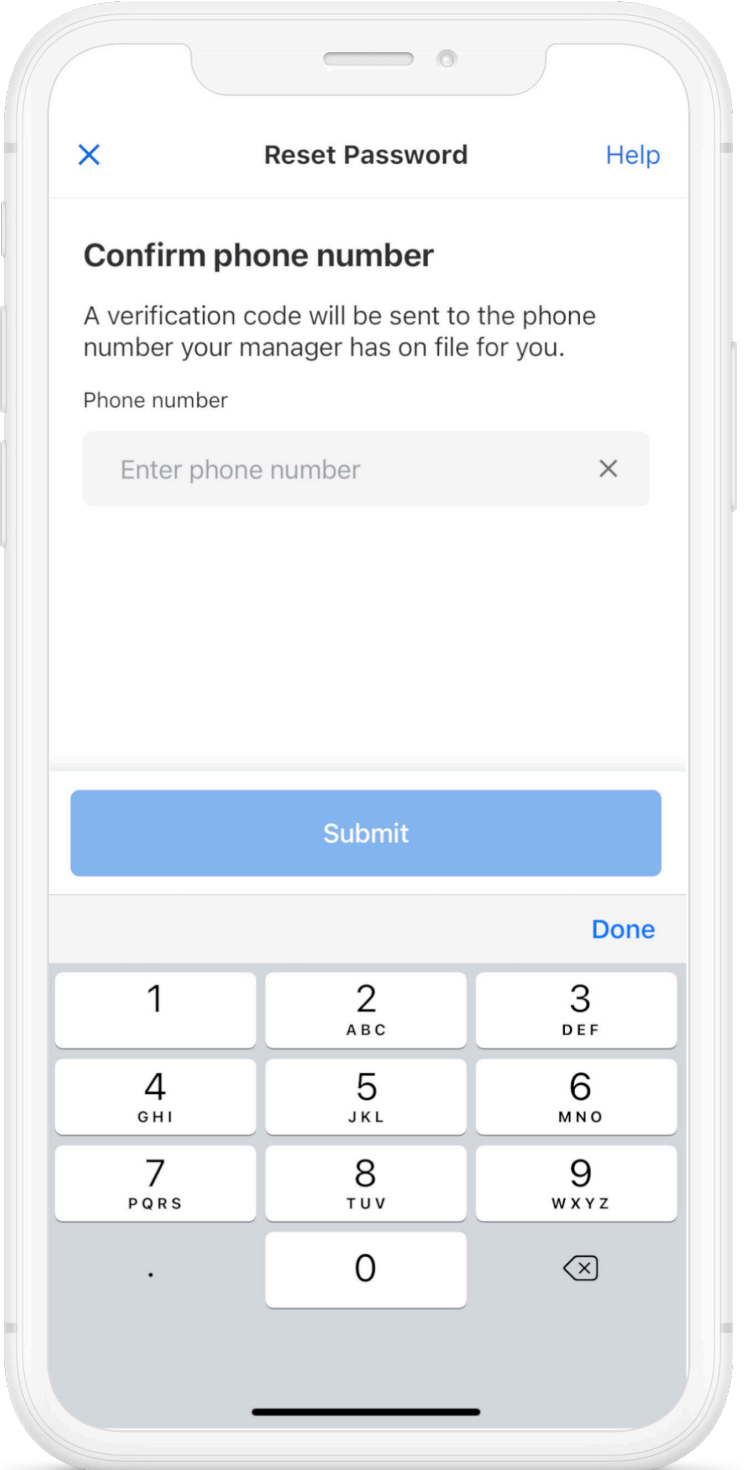

5. Enter the code that Samsara texts to the number associated with your driver profile.

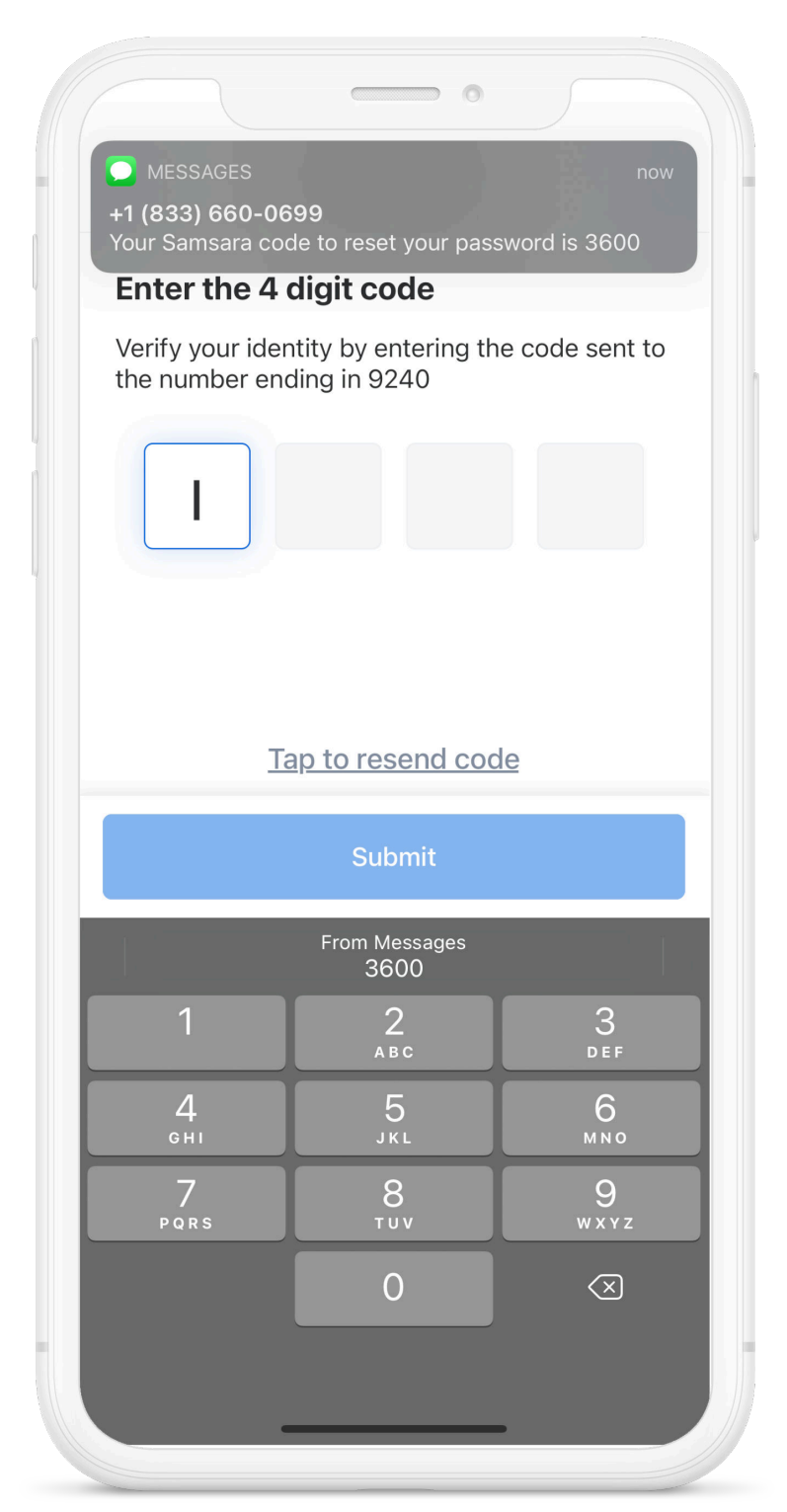

6. When you input the correct code, the Samsara Driver App prompts you to input your new password. Enter the password and tap **Submit**. To streamline your sign-on, the Samsara Driver App automatically supplies this password on the sign in page so you only need to tap **Sign in** to start your shift activities.

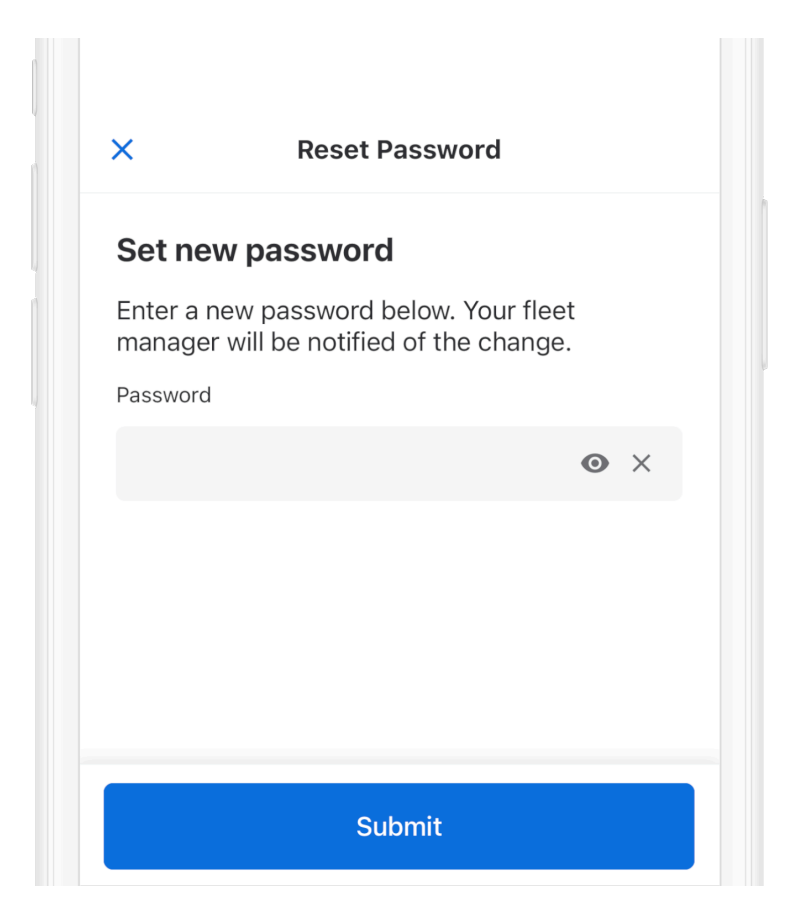

## <span id="page-6-0"></span>Start Your Shift

Before you begin driving, completed all of the pre-trip tasks in this section.

## **Check Vehicle for ELD Materials**

The items listed below must be kept in-vehicle to be compliant with the ELD mandate. Verify that your vehicle contains the list of materials required by your region.

#### **Canada**

- This Samsara Driver App User Manual
- Transport Canada Instruction Sheet
- Blank records of duty status graphs (14 days or more)

#### **Sign In & Select Vehicle**

Before you begin driving, you must sign in to the Samsara Driver App and select your vehicle.

To sign in to the app:

1. Download and open the Samsara Driver App.

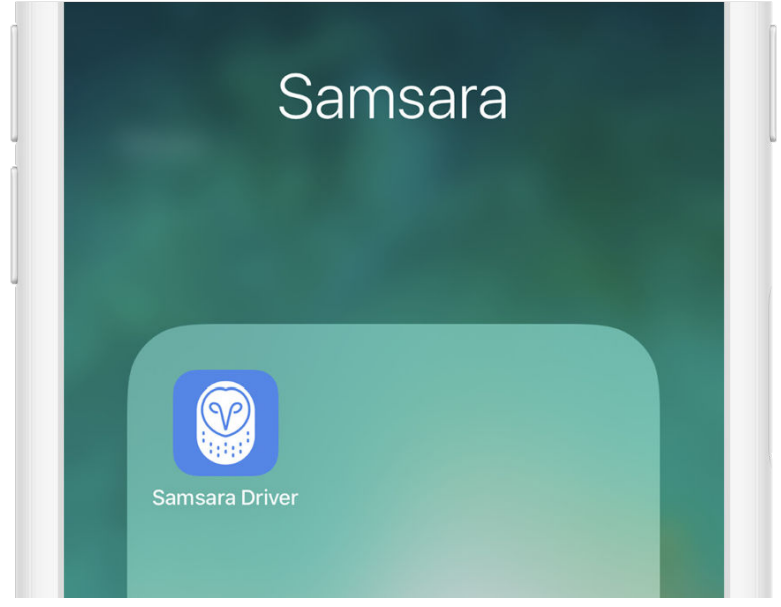

2. Enter your Fleet ID, username, and password and tap **Sign In**.

<span id="page-7-0"></span>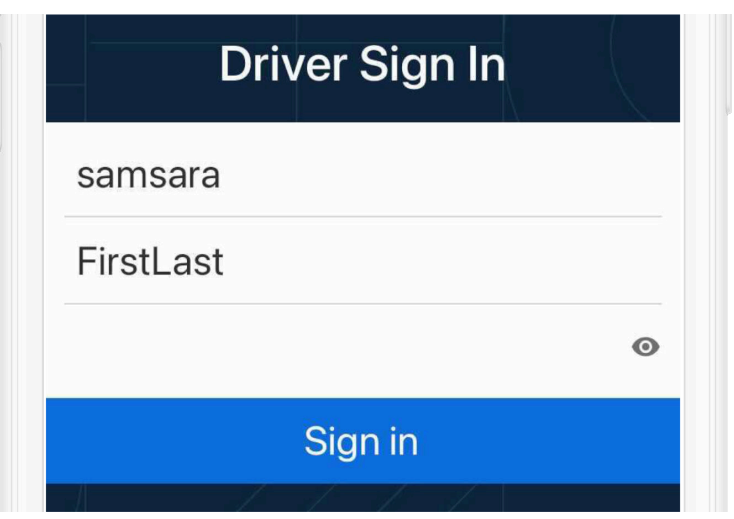

Write your Fleet ID, username, and password hint down for easy access. If you don't have login details yet, contact your Fleet administrator. If you previously received login details but forgot your password, you can [Reset your Samsara Driver App Password \[3\].](#page-2-0)

3. Select your vehicle from the list, or search for one. If you attempt to continue without a vehicle selection, you will receive a [No Vehicle Selected \[60\]](#page-59-0) alert on your Driver App dashboard.

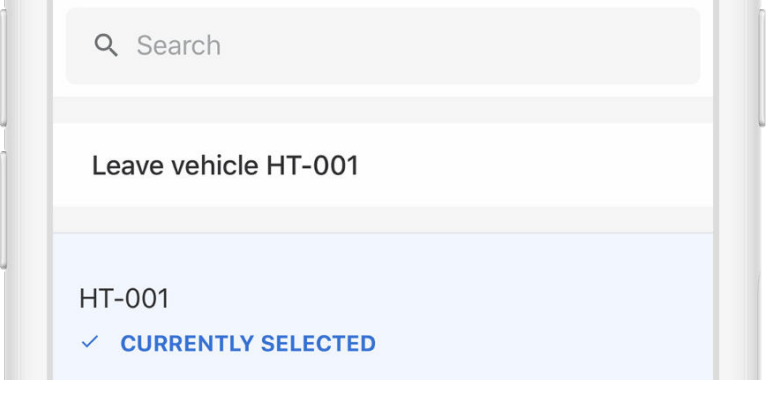

4. Tap **Done** when you've selected your vehicle.

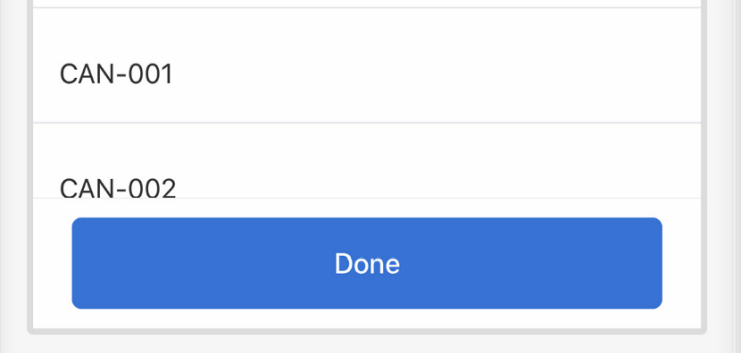

#### **Complete Pre-Trip DVIR**

If driver vehicle inspection reports (DVIRs) are appropriate for your vehicle, add a new pre-trip inspection report:

1. Select the **DVIR** tile.

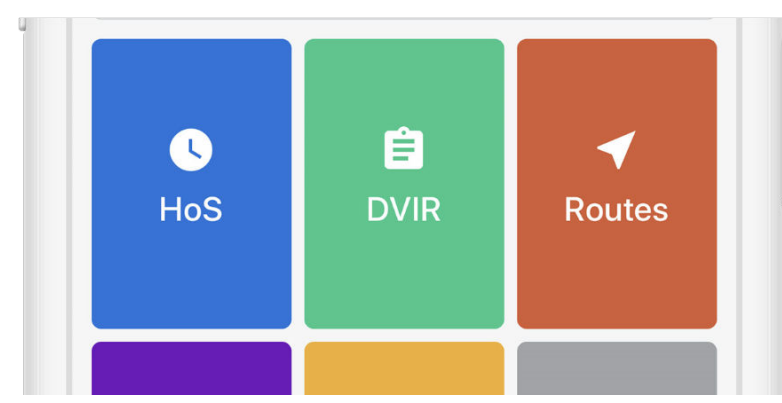

2. From the DVIR view, review any existing DVIRs for this vehicle.

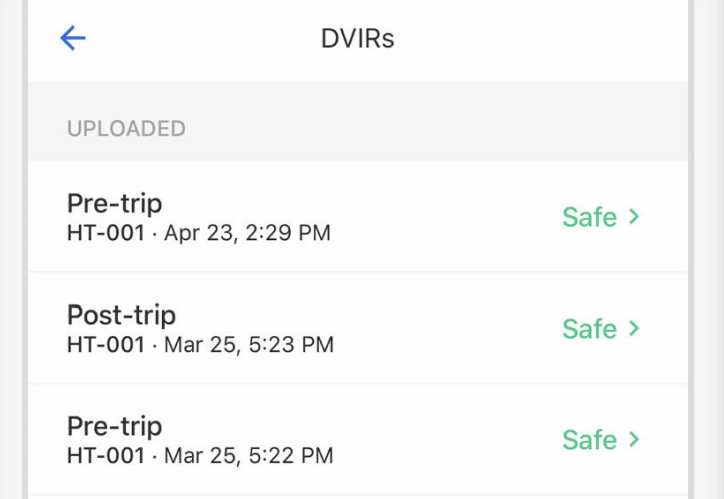

3. To create a new DVIR, tap **Create DVIR**.

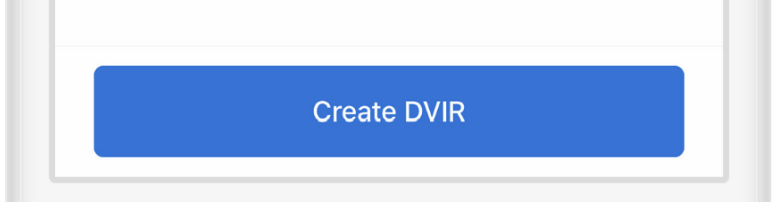

4. If you are presently **Off Duty**, you will be prompted to select **Go On Duty** before beginning your DVIR.

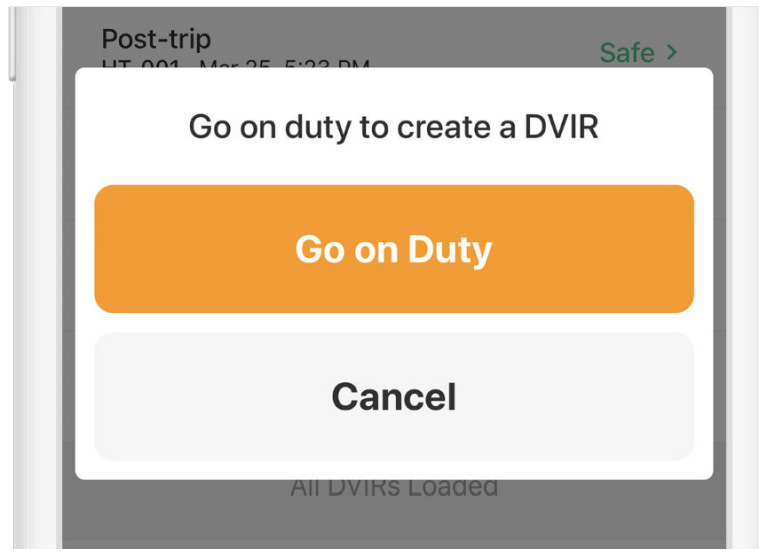

- 5. Perform a walkaround and inspect your vehicle for any defects.
- 6. Select **Pre-Trip** then tap **Add Defects** and review each item on the list against your vehicle. Tap **Next** when you've completed your review.

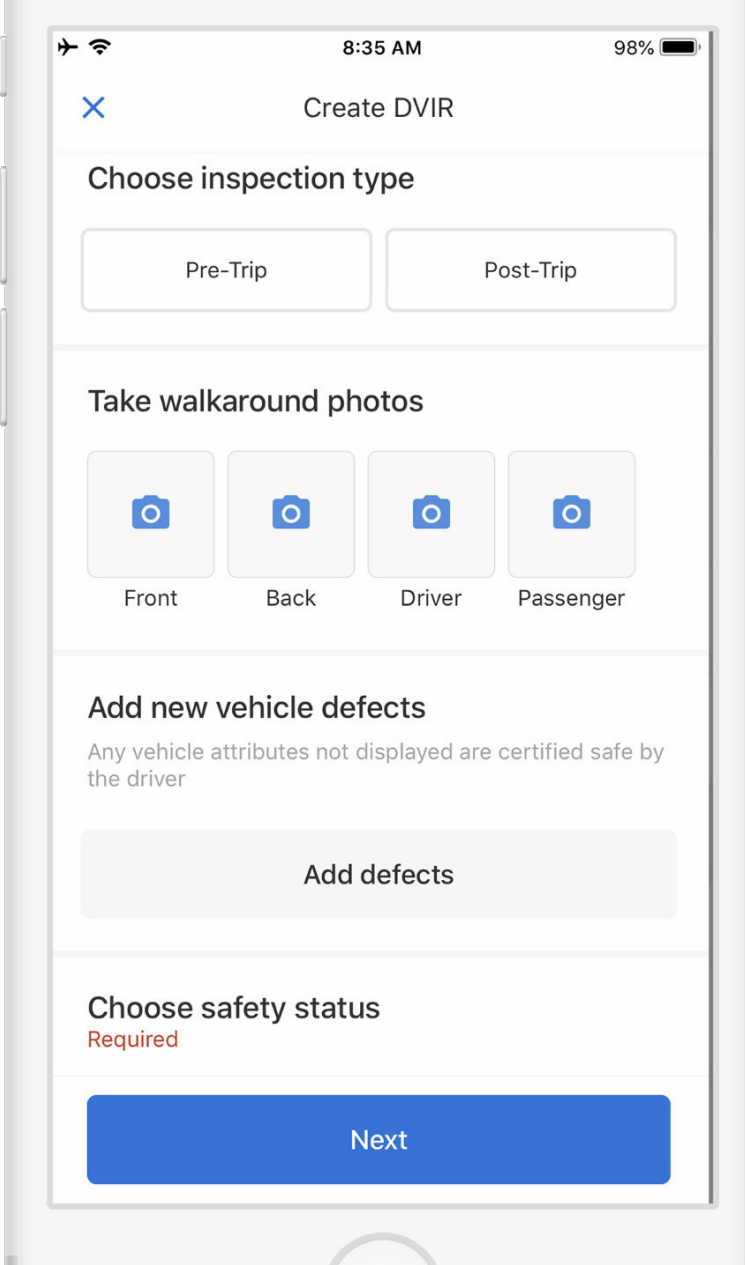

7. If you find any defects with the vehicle, select the applicable defects and enter a description and optional photo.

<span id="page-10-0"></span>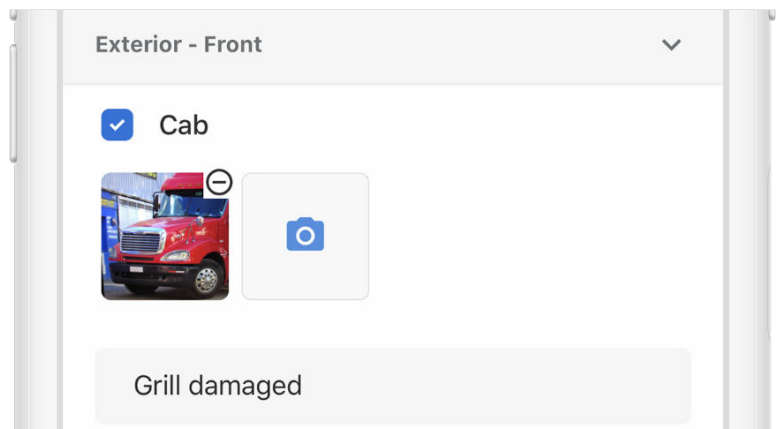

8. Select a safety status for your vehicle or trailer, either **Safe to drive** or **Unsafe**. Tap **Next**.

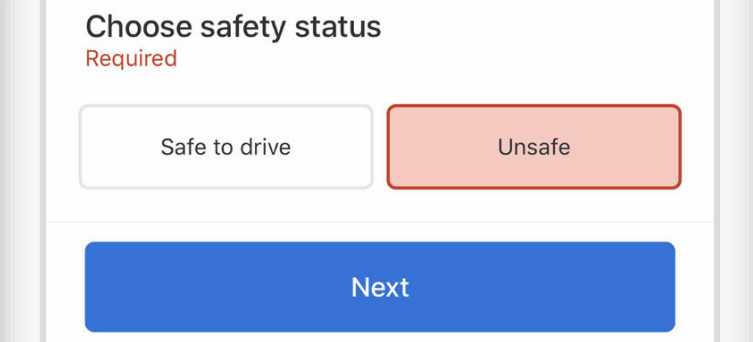

9. To certify, tap **Certify and Submit**.

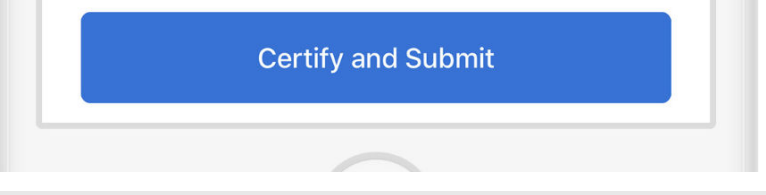

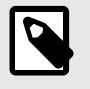

#### **NOTE**

If your carrier or mechanic has resolved a previous DVIR, the Samsara Driver App prompts you to certify whether or not the defects have been resolved.

### **Add Log Form Data**

With the Samsara Driver App, you can add log form data, if needed. This can be useful if for example, you need to enter a trailer that's not already on the list, or if there's a mistake in the trailer number or vehicle.

1. Tap the **HoS** tile.

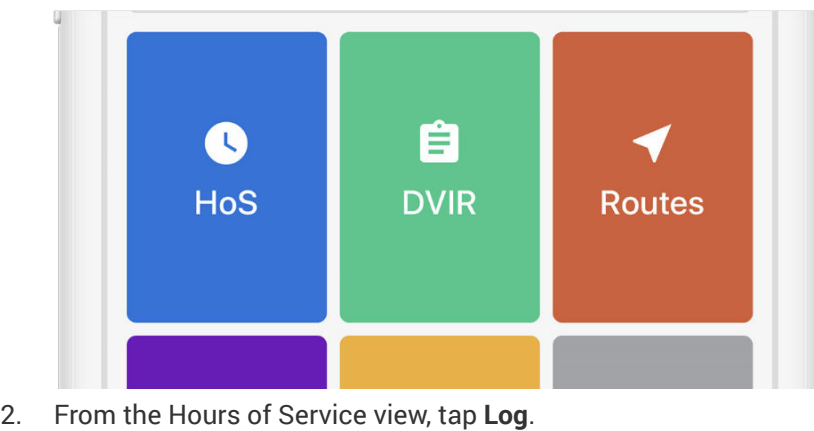

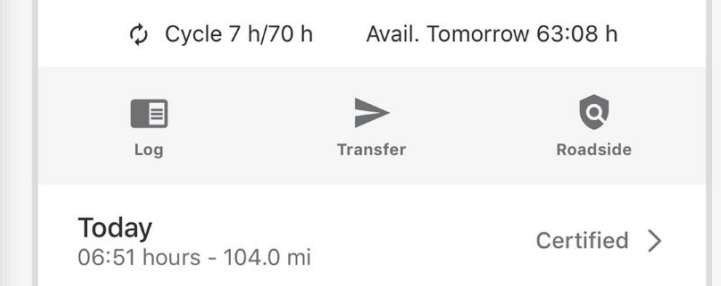

3. (Optional) In the **Forms** section, review the **Trailer** name, **Shipping IDs**, and **Vehicle Name** for accuracy.

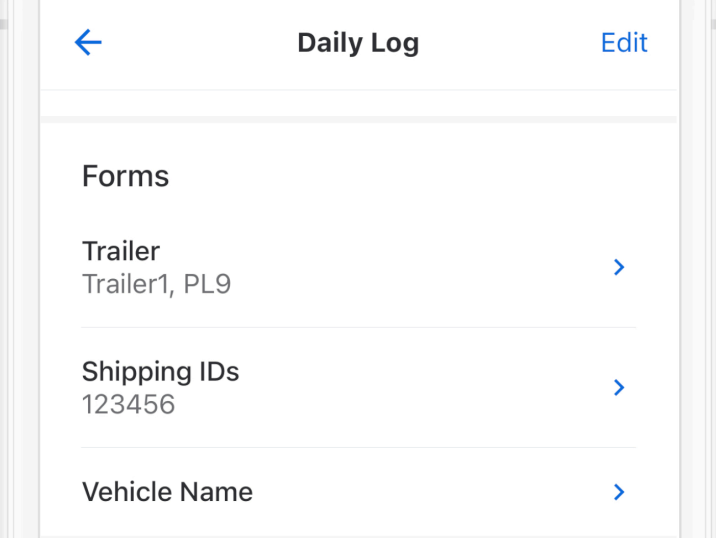

If the name is missing or incorrect, make the correction:

- 1. Tap the item you want to edit.
- 2. Edit or enter the desired value.
- 3. **Save** your changes.
- 4. Tap the back arrow to return to the HOS view.

<span id="page-12-0"></span>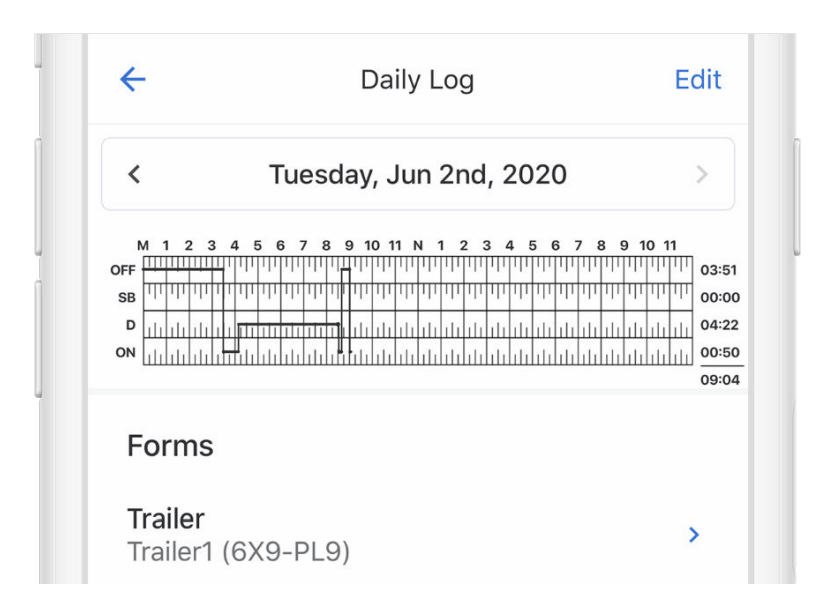

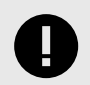

#### **IMPORTANT**

**Don't Certify Too Early:** Do not tap **Certify and Submit** unless you intend to certify your log for the entire day.

#### **Change Your HOS Cycle**

If you drive in Canada and follow the federal Hours of Service regulations, you can follow either a Cycle 1 or a Cycle 2 ruleset. If you drive to a region with a different ruleset, you can change your HOS cycle after a required reset period has been taken by both you and your fleet administrators.

To change the HOS cycle:

1. Navigate to the **HoS** tile and then to **Settings**.

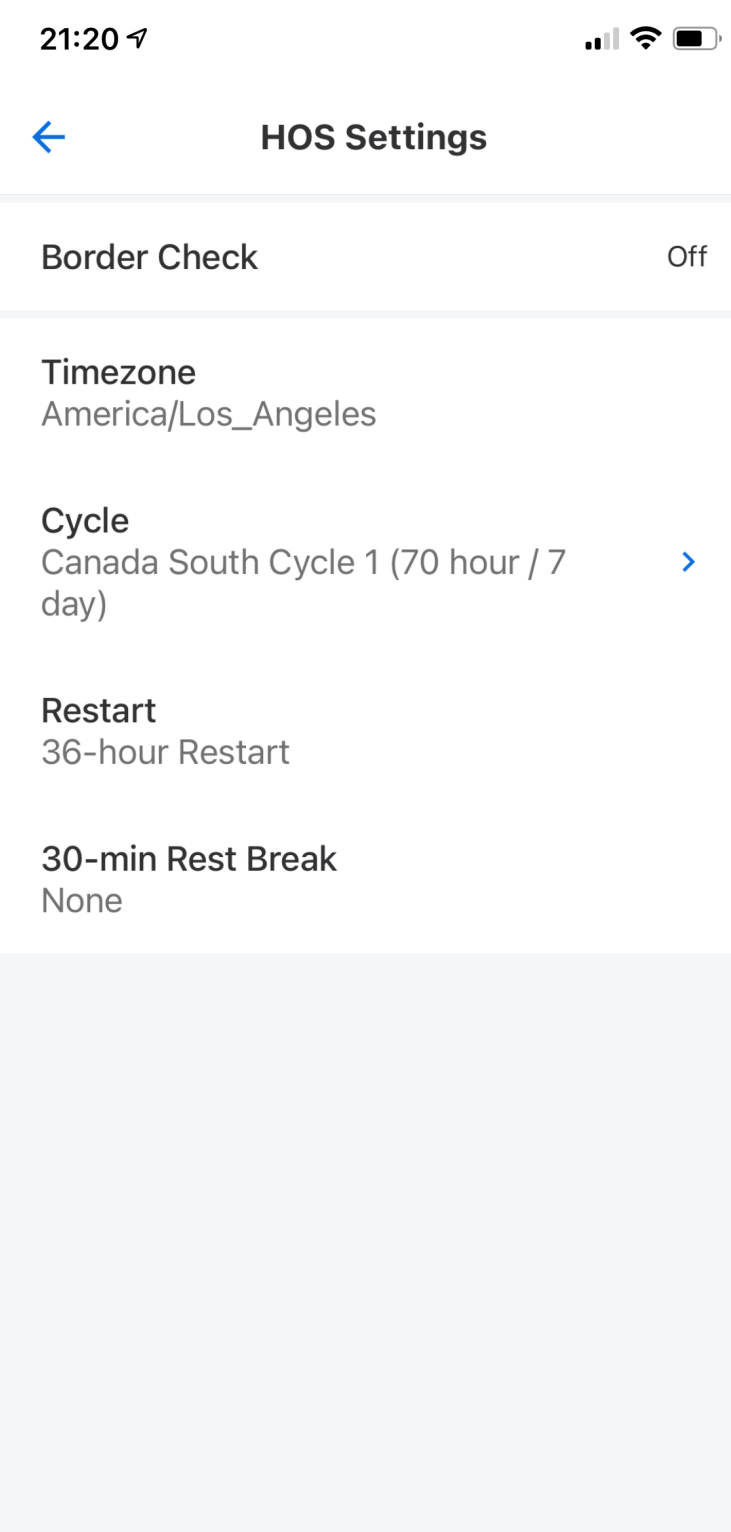

2. Tap **Cycle**.

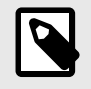

#### **NOTE**

If you have not taken the required amount of off-duty time to change your cycle, you will see a warning.

3. Select and then **Confirm** the desired HOS cycle.

<span id="page-15-0"></span>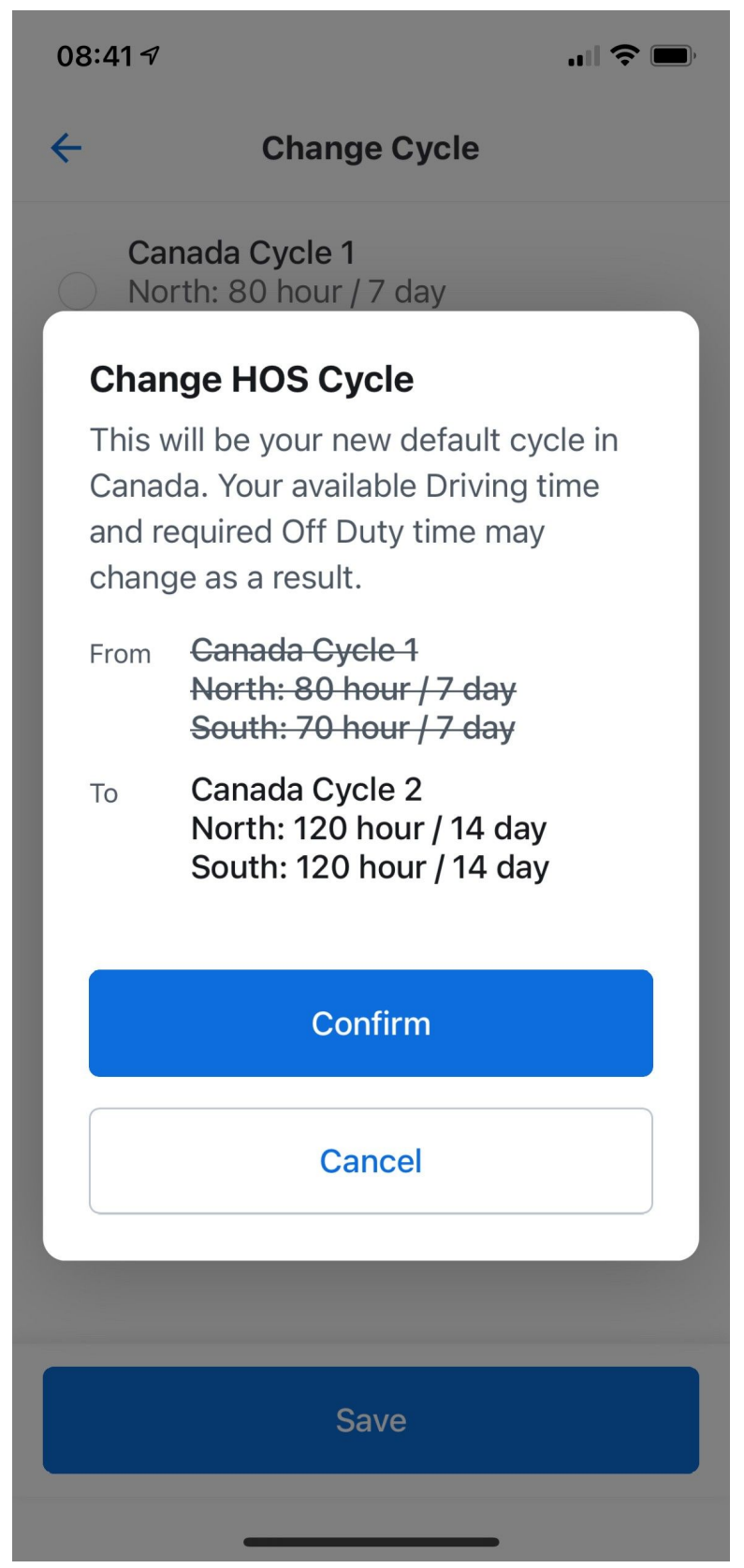

4. **Save** the changes to your HOS settings.

## **Start Driving**

After you've completed all of the pre-trip tasks in this section, you're ready to drive.

The ELD mandate considers a vehicle to be moving when the speed of the vehicle exceeds 5mph (United States) or 8km/hr (Canada). When the vehicle exceeds the speed threshold, your duty status automatically switches to Driving.

To minimize distractions when the vehicle is in motion, the Samsara Driver App displays only critical information about your trip and locks the display to the duty status screen. To access other areas in the app, you must be at rest for more than three consecutive seconds.

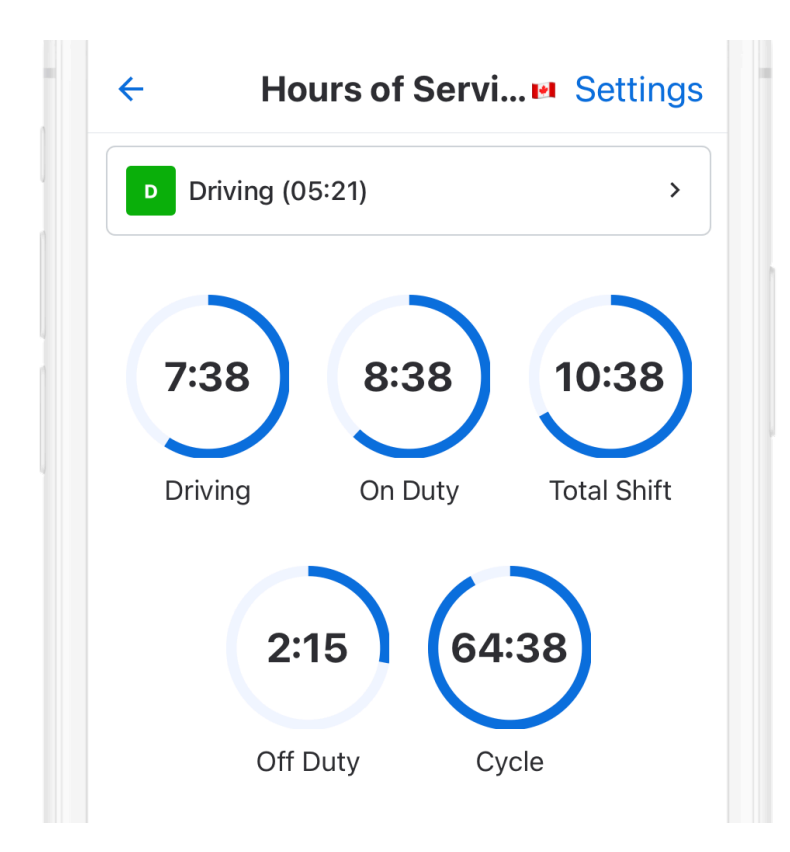

## <span id="page-17-0"></span>During the Day

During the day, use the Samsara Driver App to perform any of the following activities.

### **Take a Break**

When the vehicle has stopped moving for 5 minutes, your duty status will automatically be set to **On Duty** (not driving). When it's time for a break, you can change your status to **Off Duty**. If you will use your vehicle's sleeper berth, you can set your duty status to the **Sleeper Berth** option.

To take a break:

1. From the Hours of Service view, tap the duty status bar.

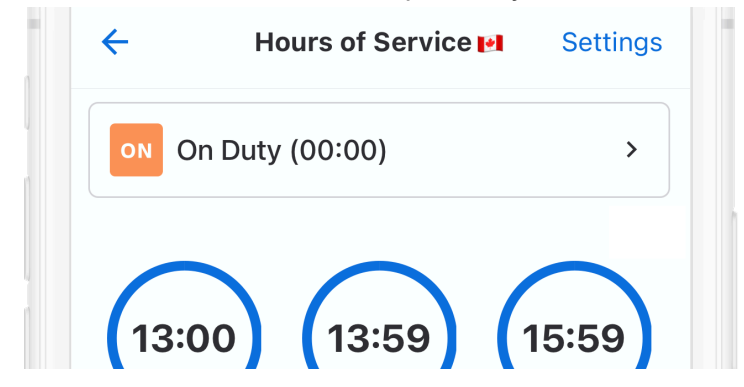

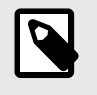

#### **NOTE**

To interact with the app, you must bring the vehicle to a complete stop for more than three consecutive seconds.

2. Select a duty status.

3. Tap **Save**.

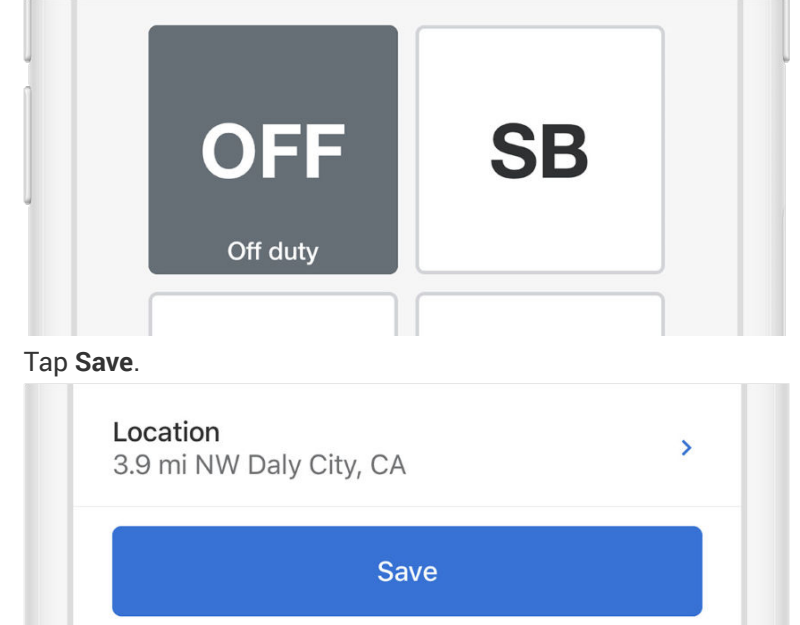

4. Select either **Go Off Duty** or **Go Off Duty and Sign Out**.

Selecting **Go Off Duty** changes your duty status to Off Duty but keeps you signed in to the Samsara Driver App. Selecting **Go Off Duty and Sign Out** changes your duty status to **Off Duty** and signs you out of the Samsara Driver App.

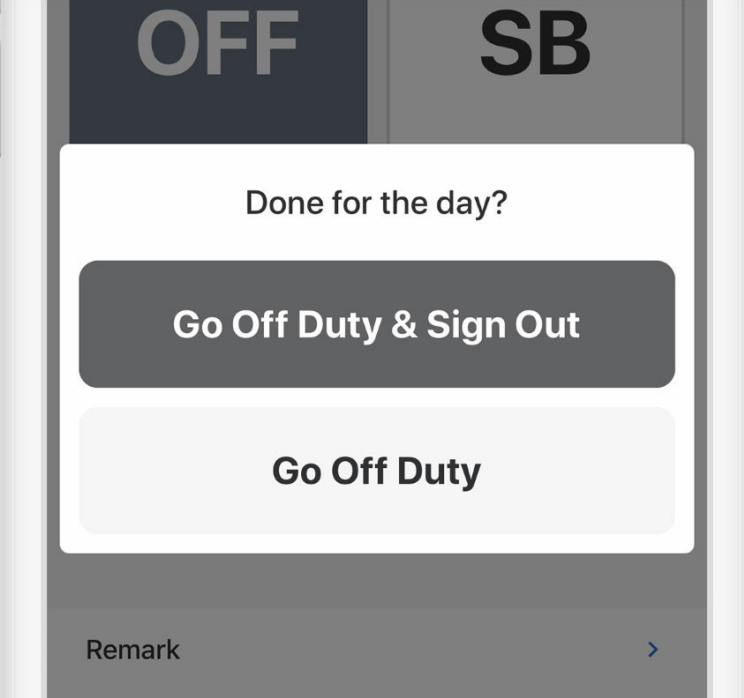

After you go Off Duty, the Samsara Driver App displays the Off Duty rest summary. If the app detects the vehicle in motion while you are off duty, such as during Personal Conveyance, the app switches back to the driving display (see [Start Driving \[16\]\)](#page-15-0).

<span id="page-19-0"></span>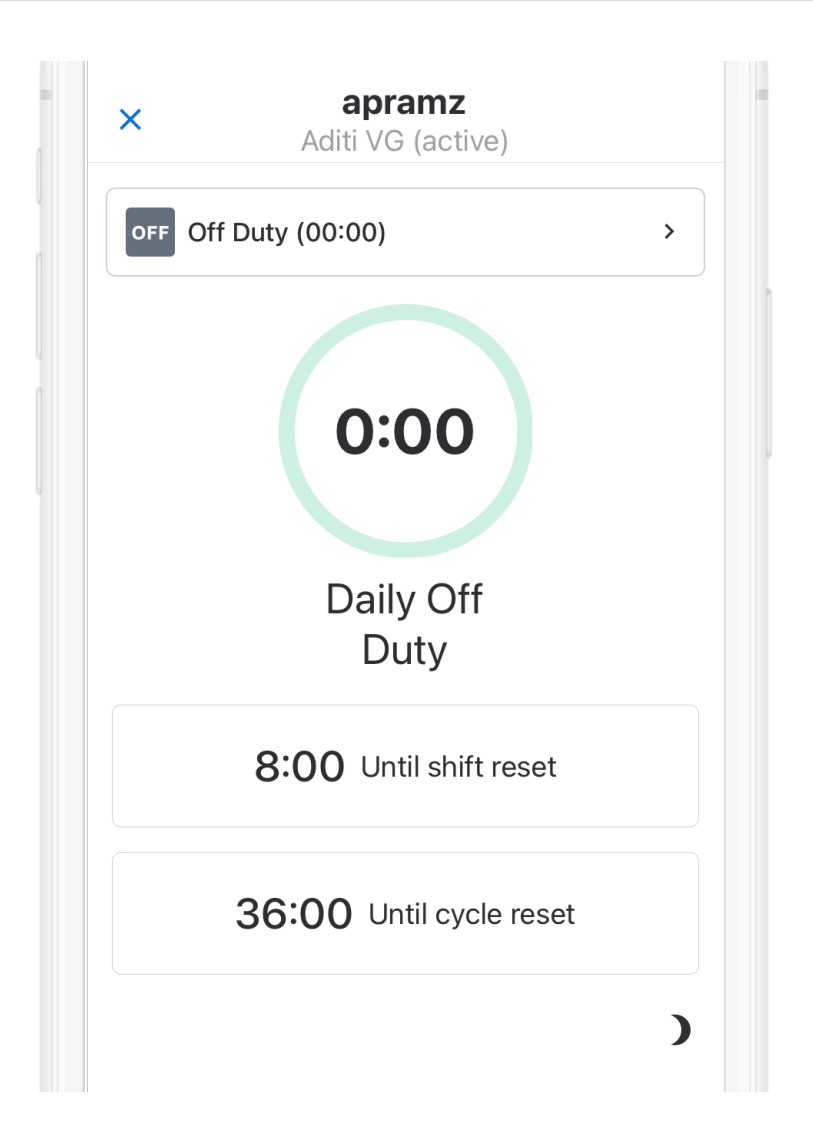

#### **Annotate Your Log**

If you need to supply additional information about a log, you can add annotations from the Samsara Driver App.

1. From the Hours of Service view, tap **Log**.

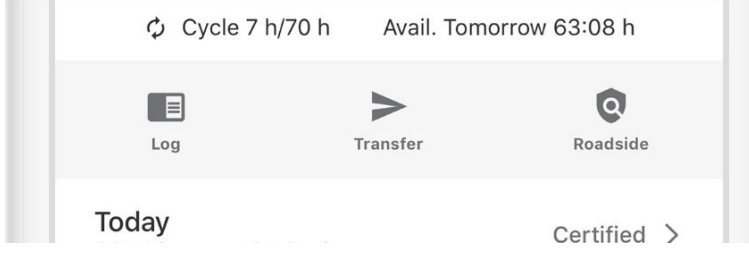

2. Tap the arrow to select the log date for the remark.

<span id="page-20-0"></span>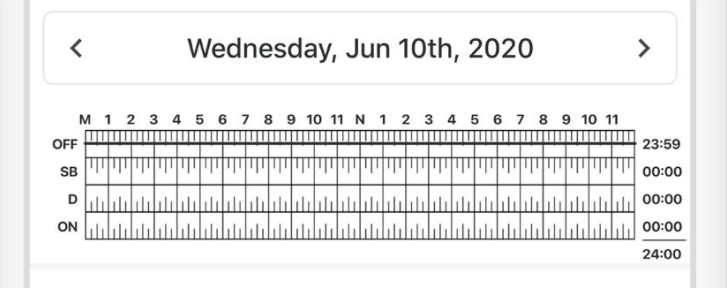

3. Tap **Add Remark**, and enter a description.

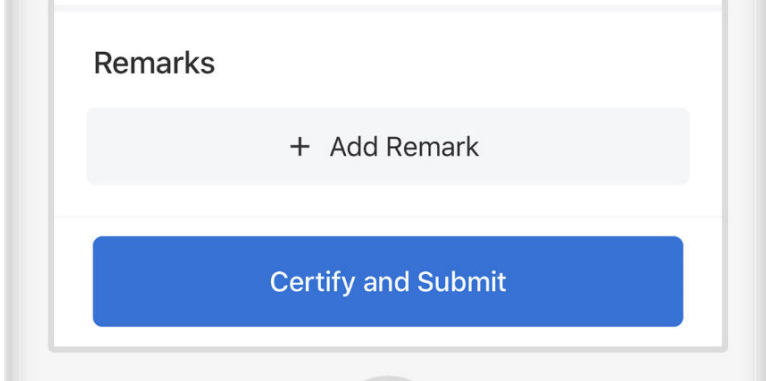

#### **Roadside Inspection**

During an inspection, present your electronic logging device and the Transport Canada Instruction Sheet (Canada) to the official per the following workflow.

1. From the Hours of Service view, tap **Roadside**.

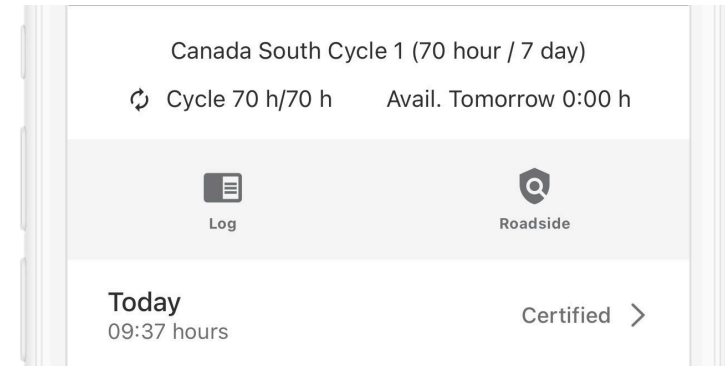

2. (Optional) Lock the device to the Roadside Inspection screen.

When you lock the device, you must enter a 4-digit PIN code to lock the device to the Roadside Inspection screen and re-enter the pin to return to the home screen. If you forget the PIN, you will need to sign out of the app and log back in using your Samsara Driver App credentials. After you set a pin, tap **Lock and continue**.

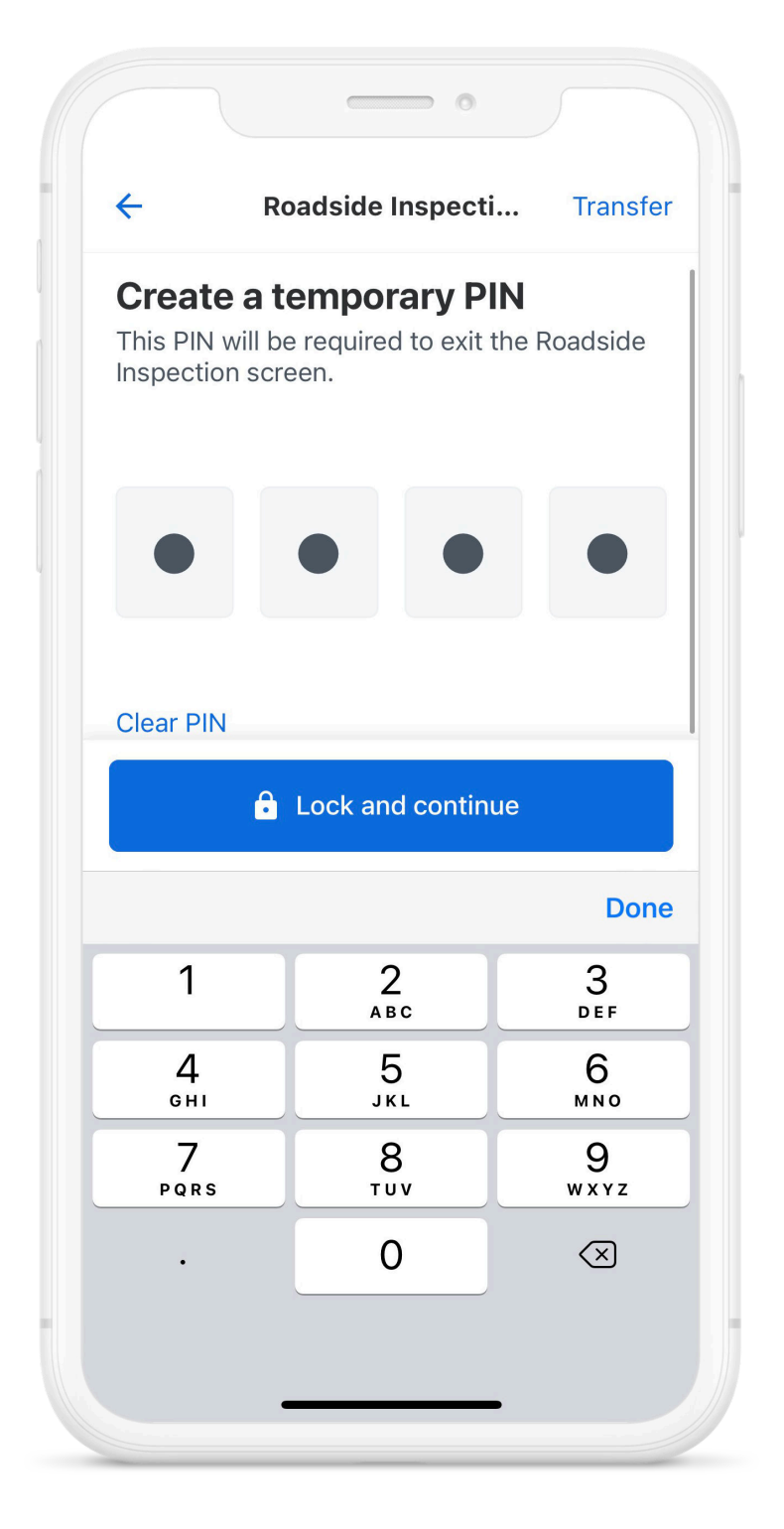

If you do not want to lock the Roadside Inspection screen, tap **Continue without lock**.

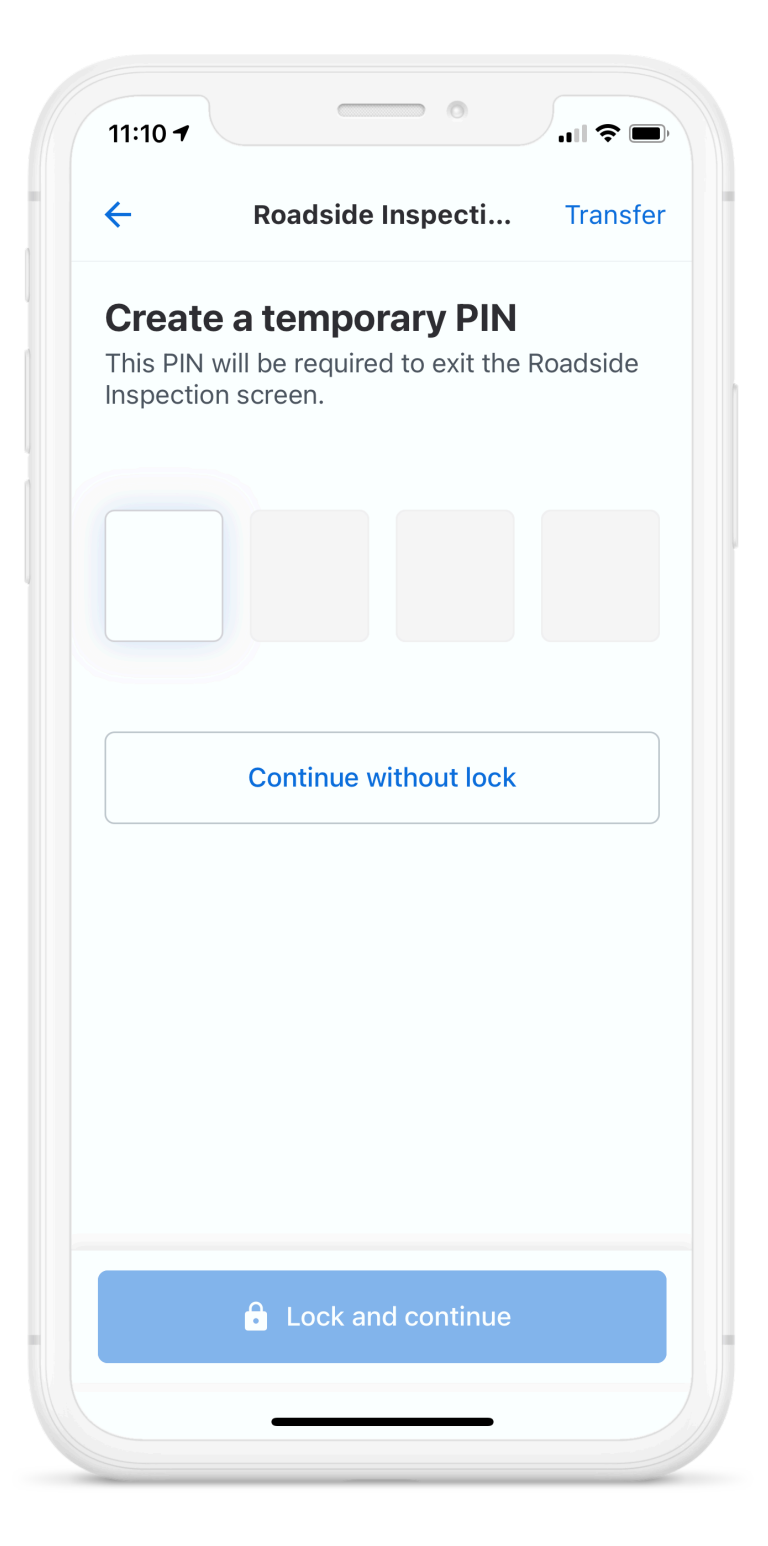

3. Present the necessary instruction or inspection materials to the roadside inspection official for review. If the inspector requests a copy of the daily logs, continue to [Transfer Logs \[24\]](#page-23-0).

<span id="page-23-0"></span>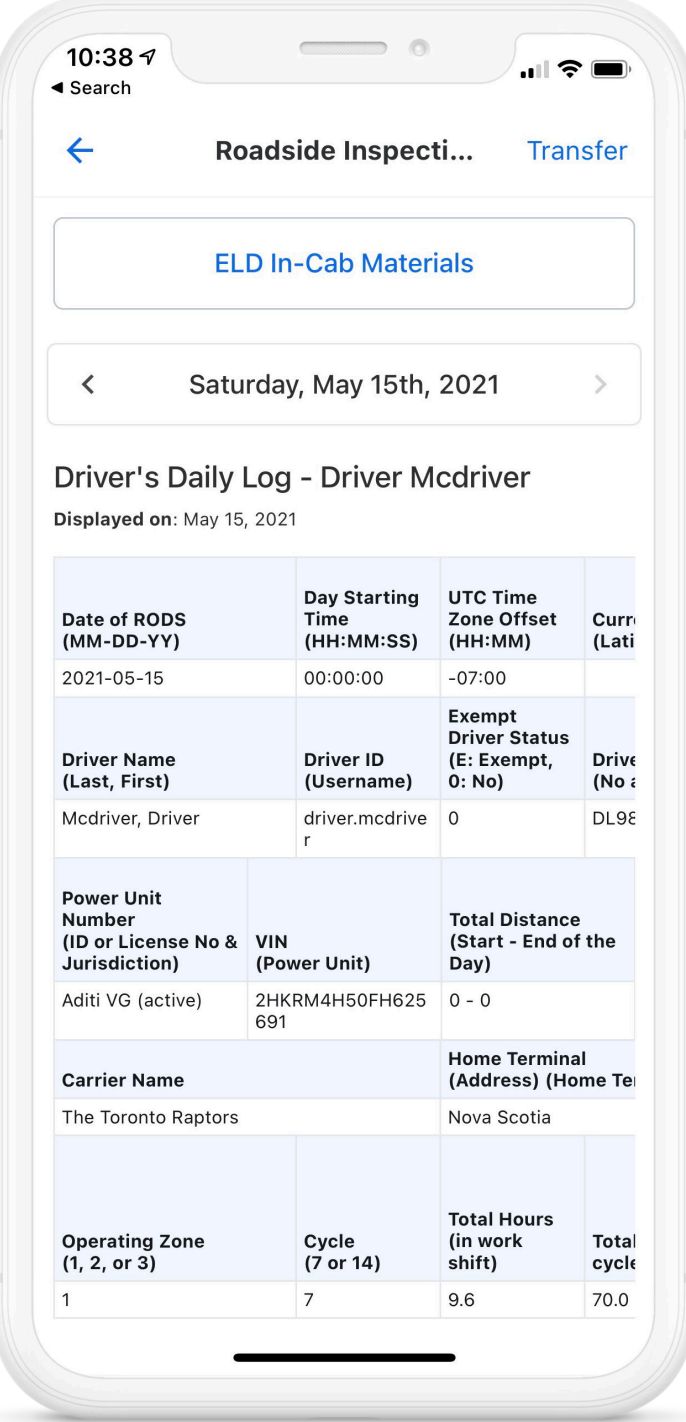

4. Tap the back arrow when the roadside inspection official is done reviewing.

## **Transfer Logs**

As part of a [Roadside Inspection \[21\],](#page-20-0) you can transfer your logs to the inspection authority.

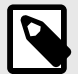

#### **NOTE**

Internet connection is required to transfer logs. If your device is using the Samsara hotspot, the vehicle gateway must be within range of the device to transmit the logs. If you are unable to transfer logs due to lack of internet connectivity, the inspecting officer can alternatively view the logs on the mobile device using the DOT Inspection Screen (see workflow).

1. From the Roadside Inspection screen, tap **Transfer**.

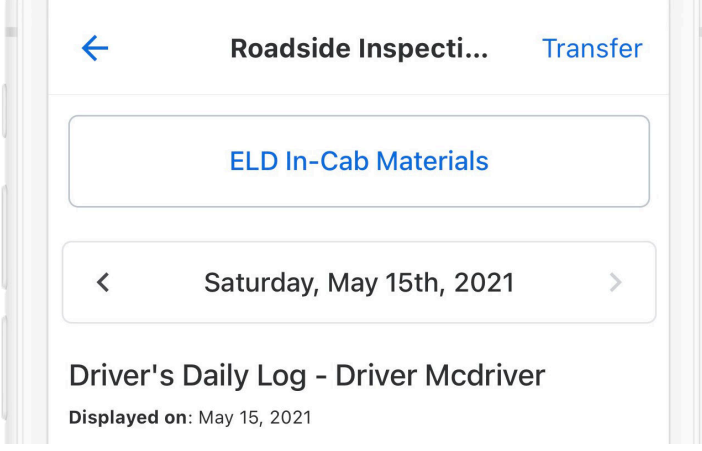

- 2. Acknowledge or address any Samsara Driver App notifications before continuing.
- 3. Select the preferred transfer method for your region. You will observe a transfer error if any data is missing from your submissions. Contact your fleet administrator to resolve any transfer errors. **United States Transfer Methods:**
	- **Wireless Web Services**: This is the preferred log transfer method in the United States. The Samsara Driver App transfers logs directly to the inspection official's Electronic Record of Duty Status (eRODS) software
	- **E-mail to DOT**: Sends logs directly to an e-mail address (less common, but some officers will request this).
	- **E-mail to Myself**: Sends logs to the e-mail address associated with your driver account. **Canada Transfer Methods:**
	- **E-mail to Canadian Government**: This is the preferred log transfer method in Canada. The Samsara Driver App transfers logs directly to the transportation authority in the Canadian Government.
	- **E-mail to Myself**: Sends logs to the e-mail address associated with your driver account.

<span id="page-25-0"></span>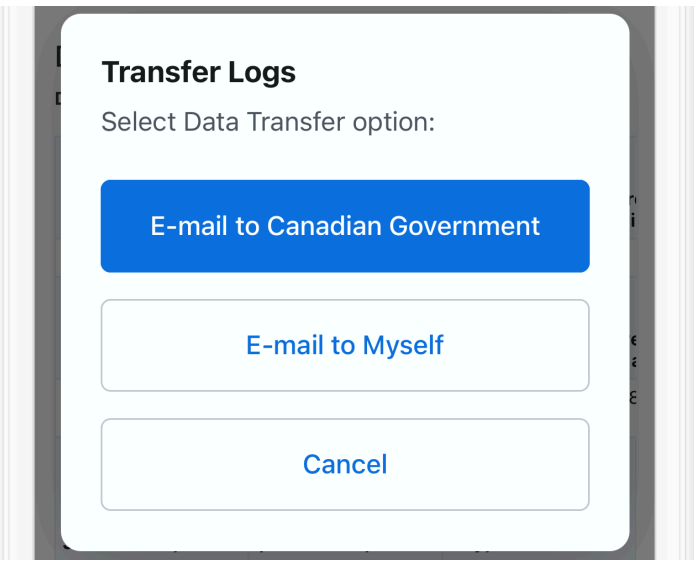

### **Operating Zone Changes**

When it comes to Canada and United States border-cross scenarios and even within Canada, you are subject to the rules of the region in which you are driving:

- When you cross into the United States from Canada, Samsara automatically evaluates your cycle hours and shift hours (for that day) on the ruleset for United States. Previous shifts driven entirely in Canada will not be impacted by a border cross event.
- When you cross into Canada from the United States, you will see that the number of dials switch from 4 to 5 and the Samsara Driver App sends an alert with a Canadian flag.

When crossing a border, Samsara also provides both automatic zone detection and manual operating zone selection. To help you understand the difference in rulesets before crossing a border you can preview the ruleset associated with the region. See the following topics for more information:

- Preview Regional HOS Rulesets [26]
- [Change Your Operating Zone \[28\]](#page-27-0)

#### **Preview Regional HOS Rulesets**

If you plan to cross a border, you can change your HOS ruleset to understand and avoid upcoming violations in the new jurisdiction. You can preview United States, Canada North, or Canada South rulesets, regardless of your present location. The HOS dials for the three supported rulesets vary slightly depend on the cycle configuration for your fleet. The Samsara Driver App also displays a banner on the HOS screen that states the app is currently in border check mode.

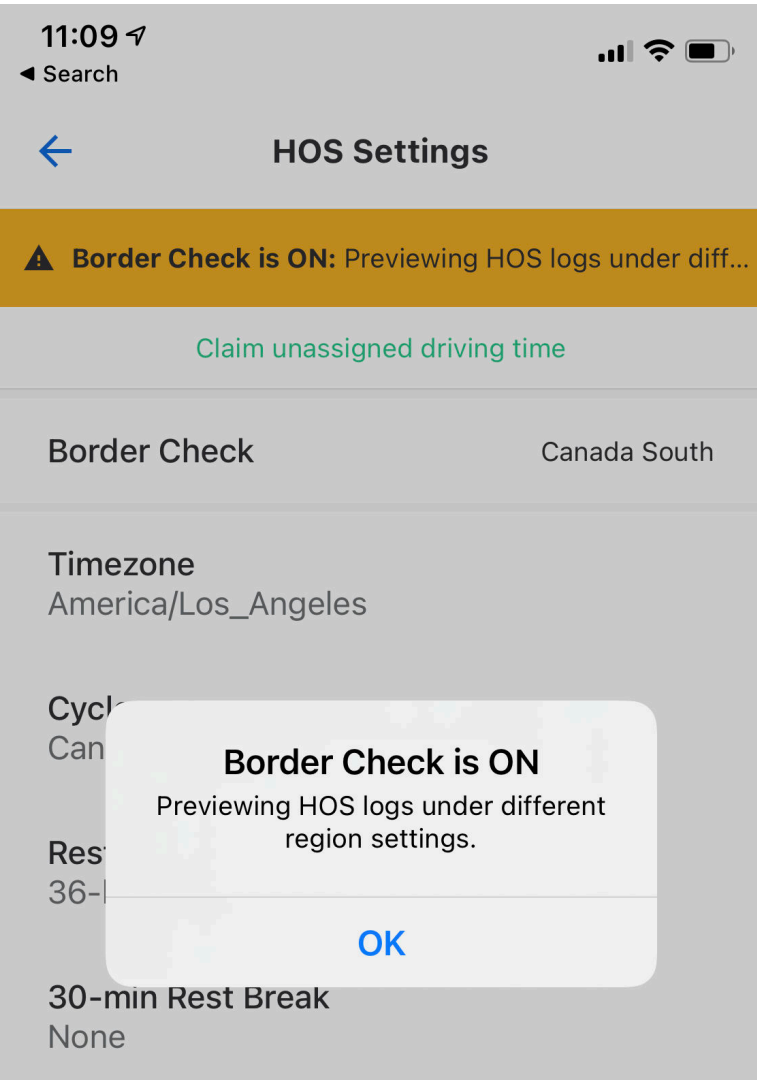

While in Border Check mode, the app will not switch automatically with a border cross event.

- 1. In the Samsara Driver App, tap **HoS > Settings**.
- 2. Click the **Border Check** status to optionally enable and change the ruleset.
- 3. Select a preview ruleset: **United States**, **Canada North**, or **Canada South**.

<span id="page-27-0"></span>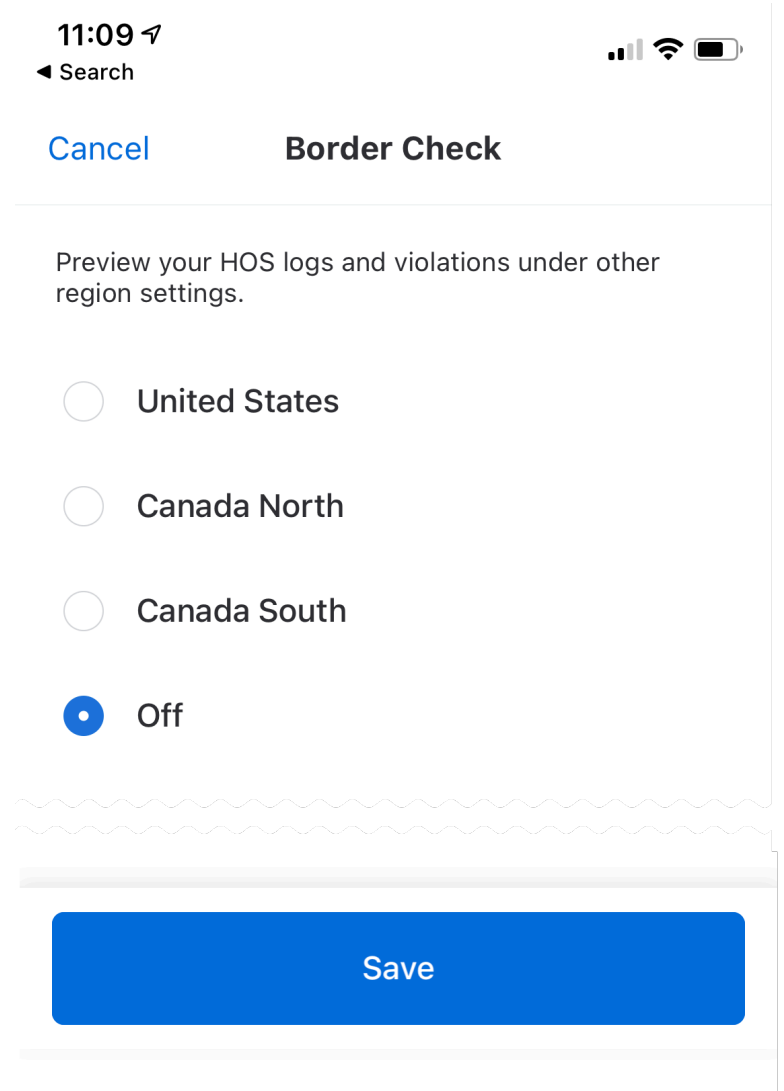

- 4. **Save** your changes to return to the HOS screen. The Samsara Driver App enables you to preview logs in the applied ruleset.
- 5. After you are done previewing the ruleset, repeat the process to turn **Off** other HOS rulesets.

#### **Change Your Operating Zone**

If you travel between Canada South and Canada North, the Samsara Driver app sends an alert and prompts you to confirm the new ruleset that is applicable for the region.

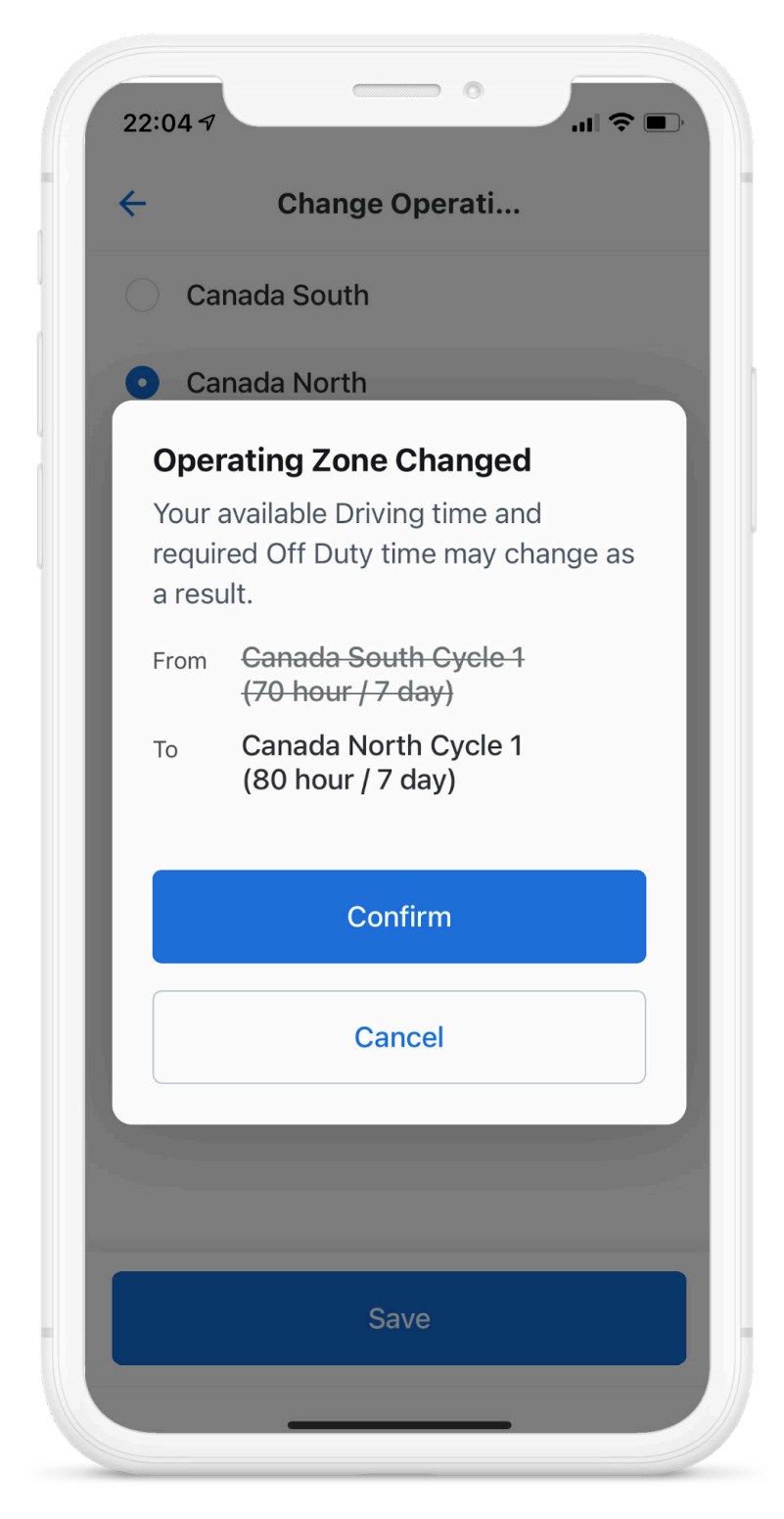

When you receive this prompt, you can choose to accept (confirm) or decline (cancel) the new ruleset.

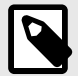

#### **NOTE**

Automatic zone detection is also supported for border crossing between Canada South and the United States (including the Canada South/Alaska border); However, the Samsara Driver App will not prompt you to accept or decline the ruleset change. When crossing into the United States, you cannot manually change the operating zone to the United States.

If the Samsara Driver App does not automatically detect the region and associated ruleset or you choose to decline the ruleset change, you can manually change the ruleset.

To manually change your operating zone:

- 1. In the Samsara Driver App, tap **HoS > Settings**.
- 2. Tap **Operating Zone**.

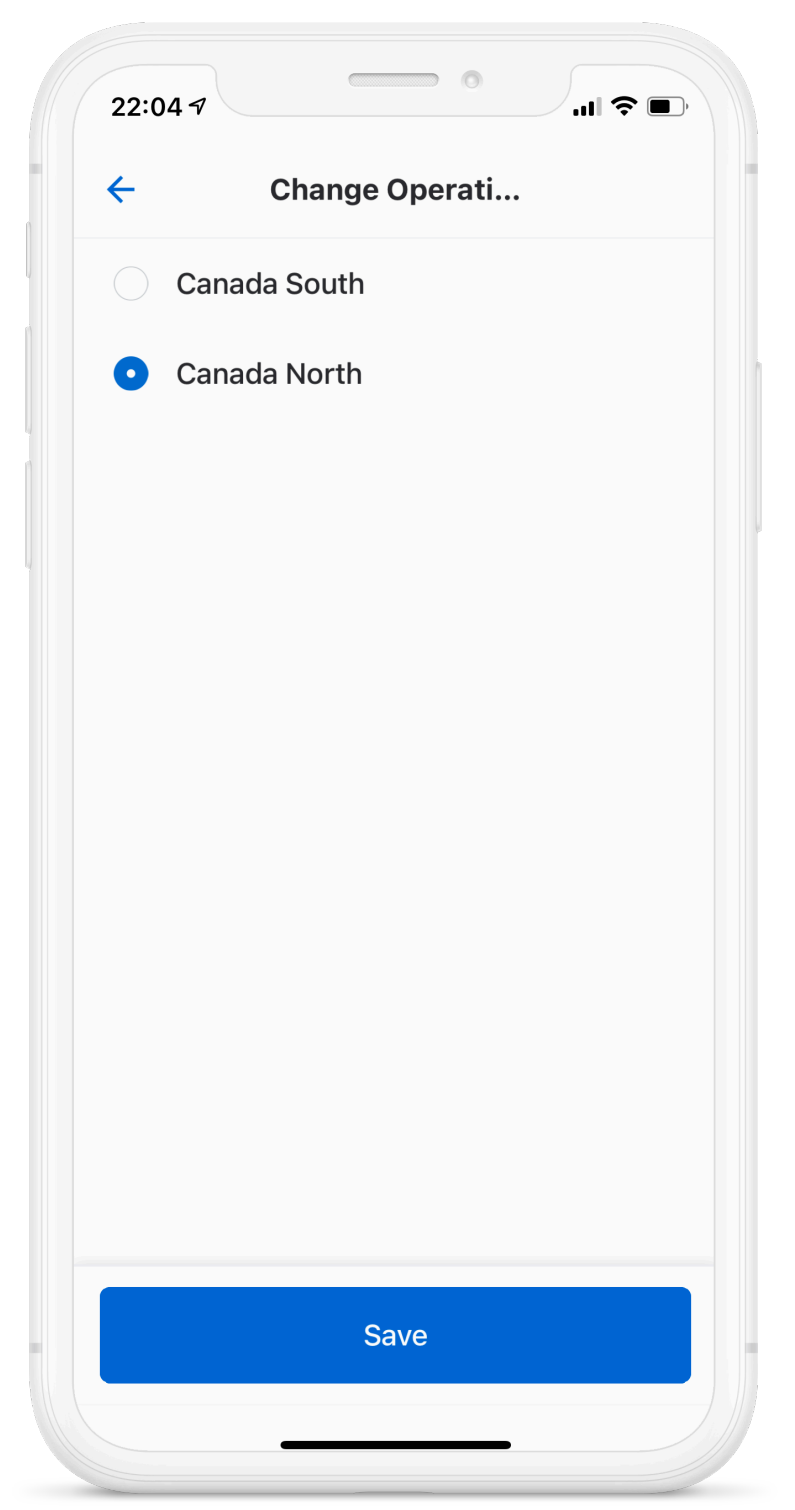

3. Select the region, and then **Save** your Changes. If you manually change your Operating Zone, the Samsara Driver App will not prompt you to change your zone until you cross another regional boundary.

## <span id="page-31-0"></span>End Your Shift

At the end of your shift, perform the following tasks as needed before you sign out of the Samsara Driver App.

## **Complete Post-Trip DVIR**

If driver vehicle inspection reports (DVIRs) are appropriate for your vehicle, add a post-trip inspection report:

- 1. Follow the instructions for creating a new DVIR using the **Add DVIR** button.
- 2. Set the DVIR type to **Post-Trip**.
- 3. Complete and certify the DVIR.

### **Edit Your Log**

Per the ELD mandate, you cannot edit start or end times for automatically recorded Drive time. To make other log edits, see below.

1. From the Hours of Service view, tap **Log**.

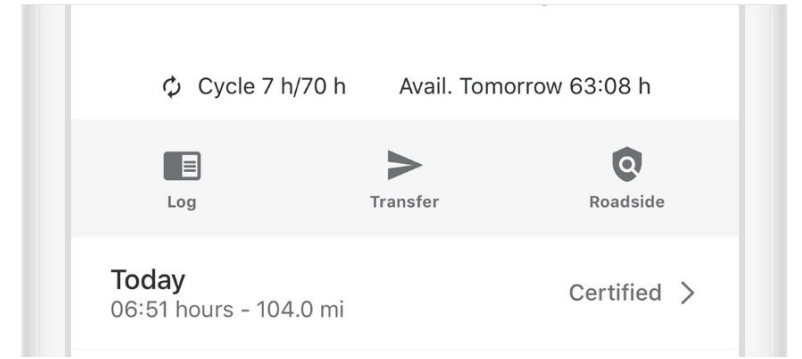

2. Tap the log time chart.

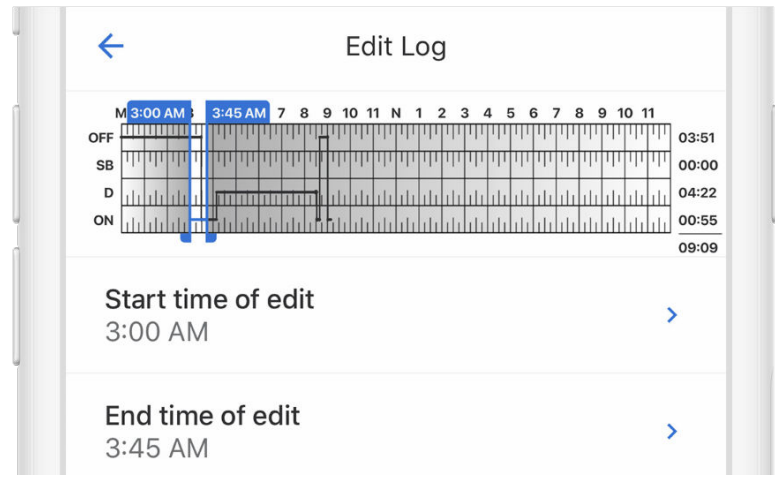

3. Edit the Start Time, End Time, and Duty Status.

<span id="page-32-0"></span>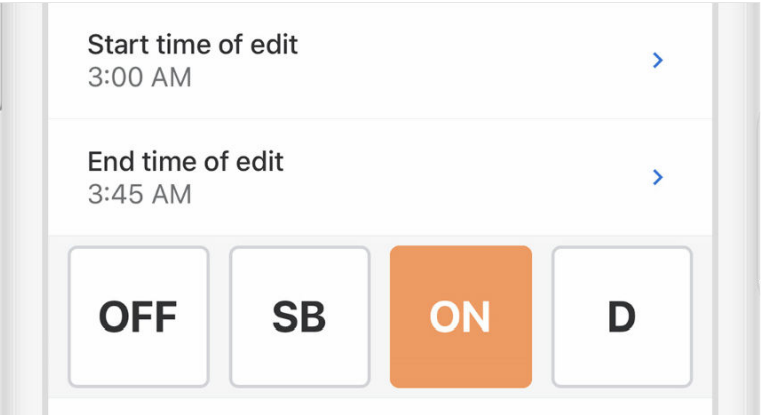

4. Enter a description for the log change.

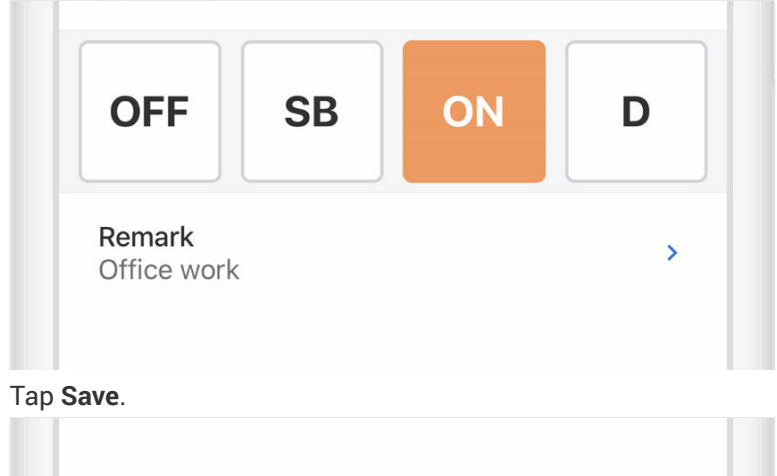

Save

**Certify Your Logs**

5. Tap **Save**.

1. From the Hours of Service view, tap **Log**.

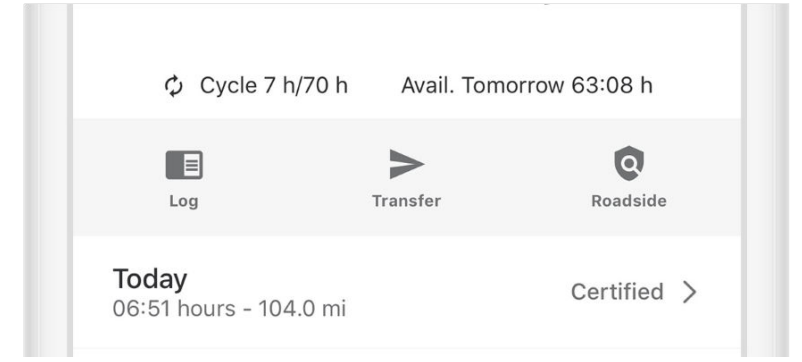

2. Tap the arrow to select the log date you'd like to certify.

<span id="page-33-0"></span>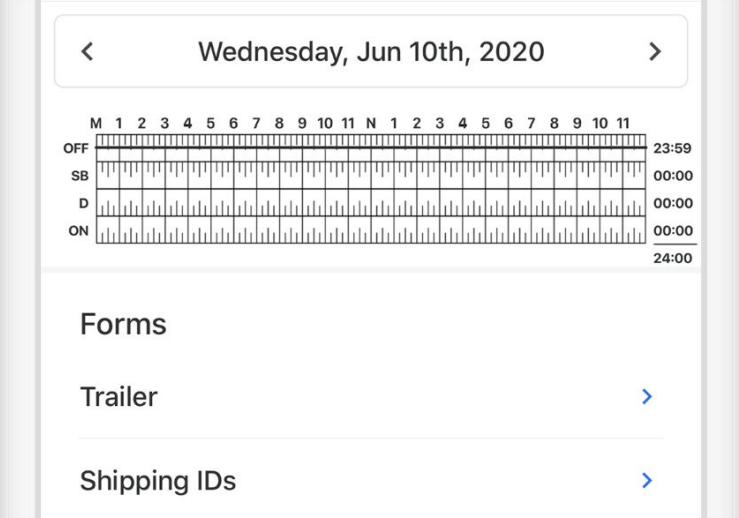

3. Tap **Certify and Submit**.

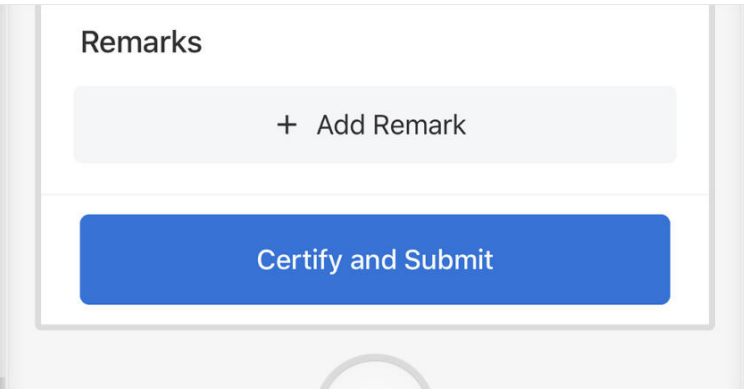

4. Read the certification statement and tap **Agree - Submit**.

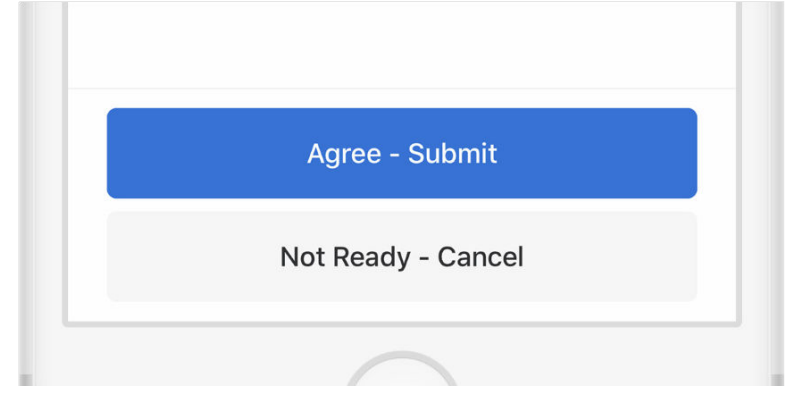

## **Go Off Duty and Sign Out**

After you've completed all of the post-trip tasks in this section, you're ready to end your shift on the Samsara Driver App. To end your shift, you must both go Off Duty and sign out from the Samsara Driver App.

- 1. From the Hours of Service view, tap the duty status bar.
- 2. Set your status to **Off Duty**.
- 3. Tap **Save** after optionally entering a remark or location.

### <span id="page-34-0"></span>**Sign Out**

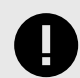

#### **IMPORTANT**

**Don't forget to Sign Out!** If you remain logged in on a vehicle, even when Off Duty, then driving time accumulated by another driver on that vehicle could be applied to your driving record.

1. Return to the Samsara Home screen if it is not already displayed.

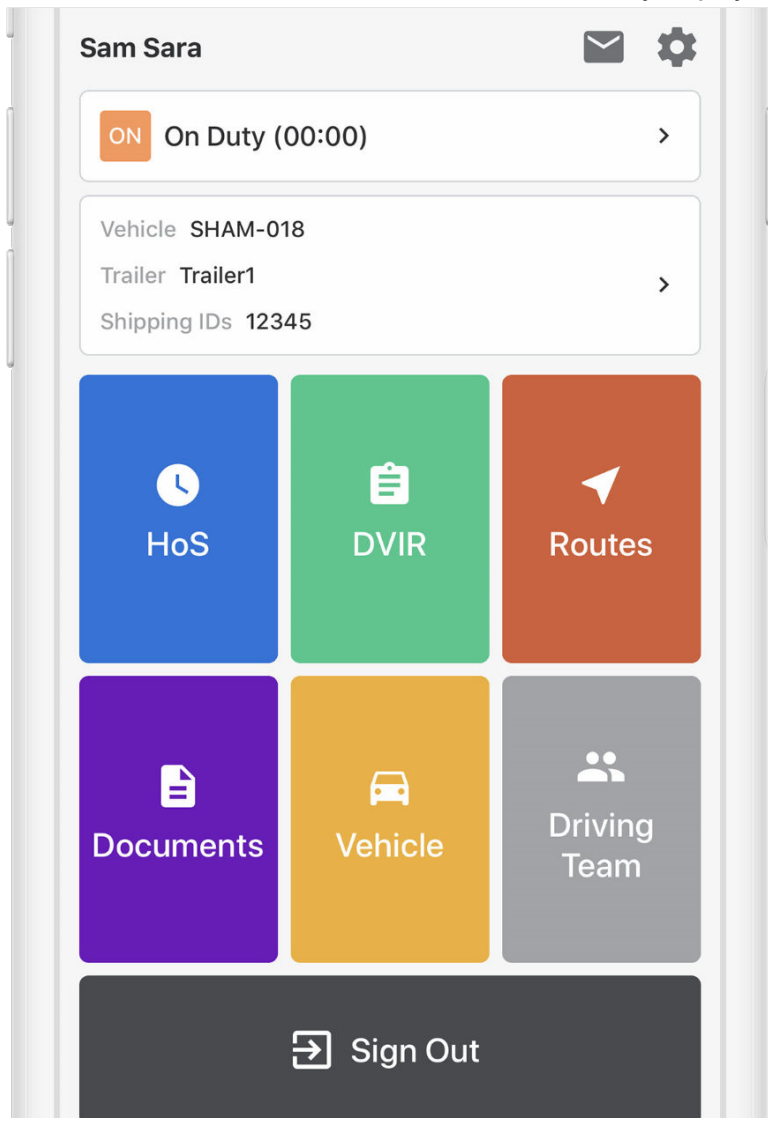

2. Tap the **Sign Out** button at the bottom of the screen.

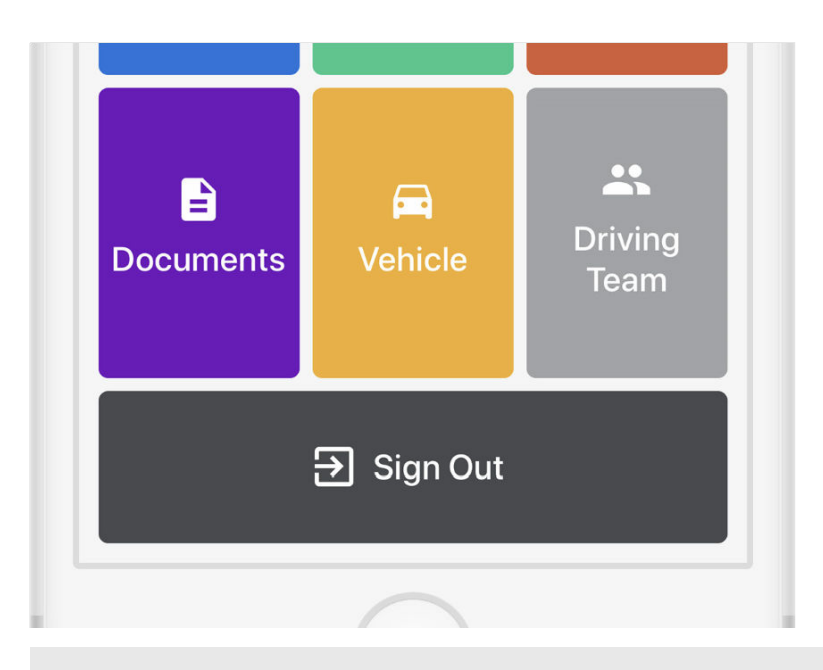

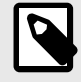

#### **NOTE**

The Samsara Driver App may prompt you more than once before logging out. For more details, see [Alerts and Prompts \[51\]](#page-50-0).

## <span id="page-36-0"></span>Special Statuses

#### **Yard Move**

A Yard Move is driving defined as On Duty (not driving) below 32km/hr (Canada). This status only appears as an option in the Samsara Driver App if it has been configured by your fleet or carrier administrator.

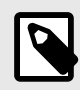

#### **NOTE**

If your administrator enabled the Yard Move status for your account, you would have received an alert about the [HOS Configuration Changes \[62\]](#page-61-0).

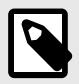

#### **NOTE**

If you are [ELD Exempt \[59\],](#page-58-0) you will not be able to use HOS functionality while using the Samsara Driver App.

When you manually select **YM Yard Move** and you are enabled for auto-duty, the Yard Move status will remain indefinitely unless there is an engine restart and you keep your speed below the driving speed threshold of 32km/hr. When an engine restart occurs, the Samsara Driver App will prompt you to confirm if you would like to remain in Yard Move. If you do not confirm this before the timer on the app runs out, the Samsara Driver App transitions your status to Off Duty. If you are in Yard Move status and you exceed the speed threshold, your status automatically changes to Driving and the Samsara Driver App alerts you to the status change.

To manually set the Yard Move status:

- 1. From the Hours of Service view, tap the duty status bar.
- 2. Set your status to **YM Yard Move**.

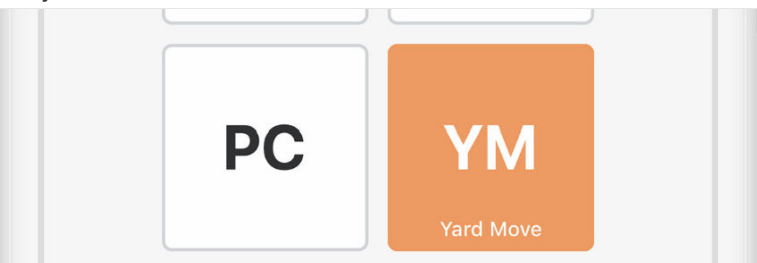

If your location cannot be determined, the Samsara Driver App prompts you to either continue without a location, or to cancel and first choose your location. For more information, see [Missing](#page-53-0) [Location \[54\]](#page-53-0). If you set your location, repeat this step to select the duty status.

3. Enter a remark to describe this status selection (required).

<span id="page-37-0"></span>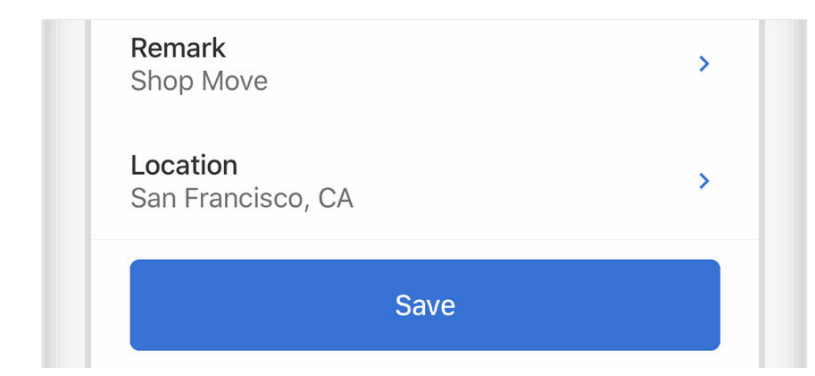

4. Tap **Save**.

#### **Personal Conveyance**

Personal Conveyance is a specialized duty status for Off Duty drive time while driving a commercial motor vehicle doing non-work related activities. In Canada, you can claim up to 75 km/day (47 mi) for Personal Conveyance. This status only appears as an option in the Samsara Driver App if it has been configured by your fleet or carrier administrator.

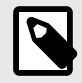

#### **NOTE**

If your administrator enabled the Personal Conveyance status for your account, you would have received an alert about the [HOS Configuration Changes \[62\]](#page-61-0).

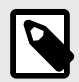

#### **NOTE**

If you are [ELD Exempt \[59\],](#page-58-0) you will not be able to use HOS functionality while using the Samsara Driver App.

When you manually select Personal Conveyance (PC) and you are enabled for auto-duty, the PC status will remain unless there is an engine restart or you exceed the maximum permitted distance. If you exceed the maximum distance, the Samsara Driving App prompts you to acknowledge the change in status back to On-Duty drive time. When an engine restart occurs, the Samsara Driver App will prompt you to confirm if you would like to remain in PC. If you do not confirm this before the timer on the app runs out, the Samsara Driver App transitions your status to Off Duty. If the vehicle begins moving, or already is moving, the app transitions your status to On-Duty drive time.

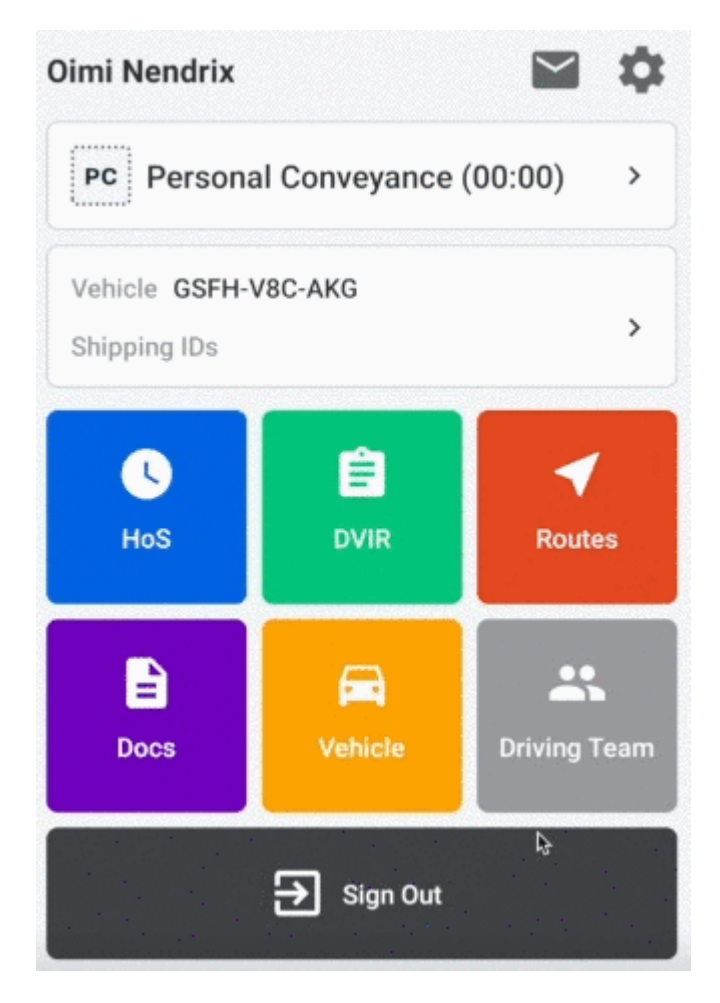

If you have already reached the maximum for that day, the Samsara Driver App displays a notice that you cannot select this duty status.

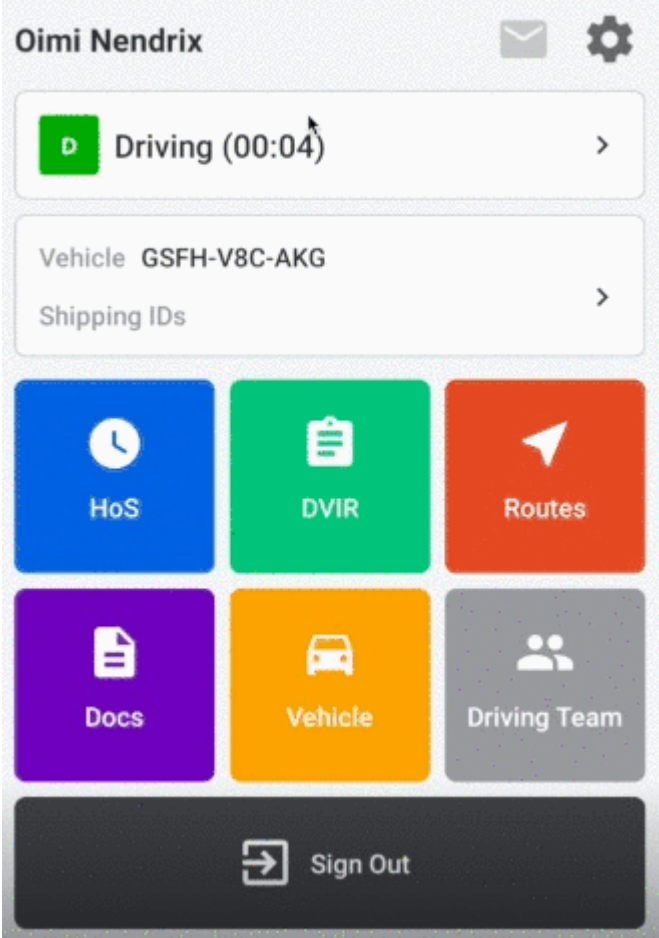

To manually set Personal Conveyance status:

- 1. From the Hours of Service view, tap the duty status bar.
- 2. Set your status to **PC Personal Conveyance**.

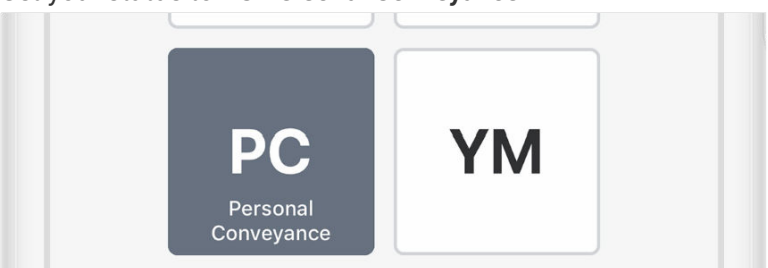

If you have already reached the maximum distance for the day, the Samsara Driver App displays an alert.

If your location cannot be determined, the Samsara Driver App prompts you to either continue without a location, or to cancel and first choose your location. For more information, see [Missing](#page-53-0) [Location \[54\]](#page-53-0). If you set your location, repeat this step to select the duty status.

- 3. Enter a remark to describe this status selection (required).
- 4. Tap **Save**.

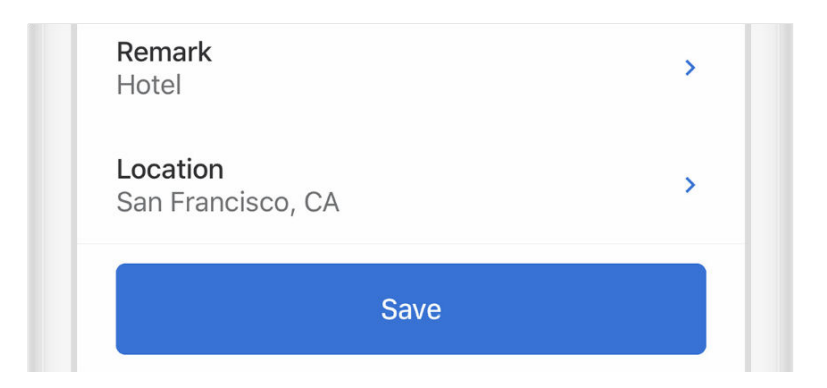

## <span id="page-41-0"></span>**Exemptions**

If necessary and applicable to your operating zone, you can claim exemptions to your regional HOS requirements.

#### **Adverse Driving Exemption**

If you encounter adverse driving conditions or need to extend your driving, on-duty or elapsed time because of an emergency, you may be eligible to claim an adverse driving exemption. Claiming the exemption increases the drive time amount by two hours and reduces the off duty requirement by two hours. If your region and fleet administrator allows it and you are eligible to claim an adverse driver exemption, you can do so from the Samsara Driver App.

When you claim the exemption, you can also add a remark explaining the details surrounding the claim. All remarks are entered to the log and data file, making them visible to any fleet administrators and inspection officers that view your daily log.

To claim an adverse driving exemption:

1. In the Samsara Driver App, tap the HoS tile to view the count status of a drive.

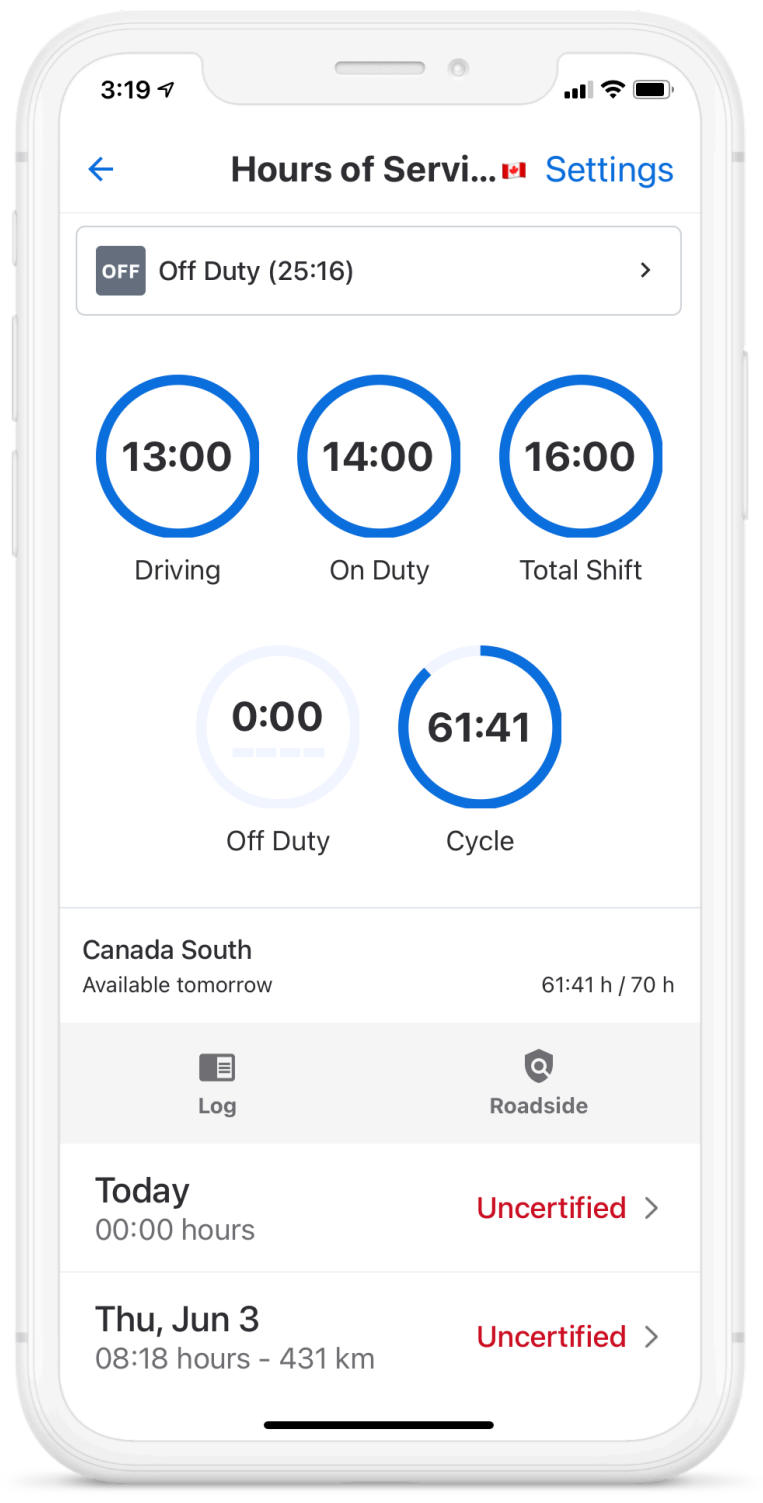

- 2. Select **Log**, to view your daily log.
- 3. Scroll down on the driver daily log to find the **Exemptions** section and tap **Adverse Driving (Canada)**.

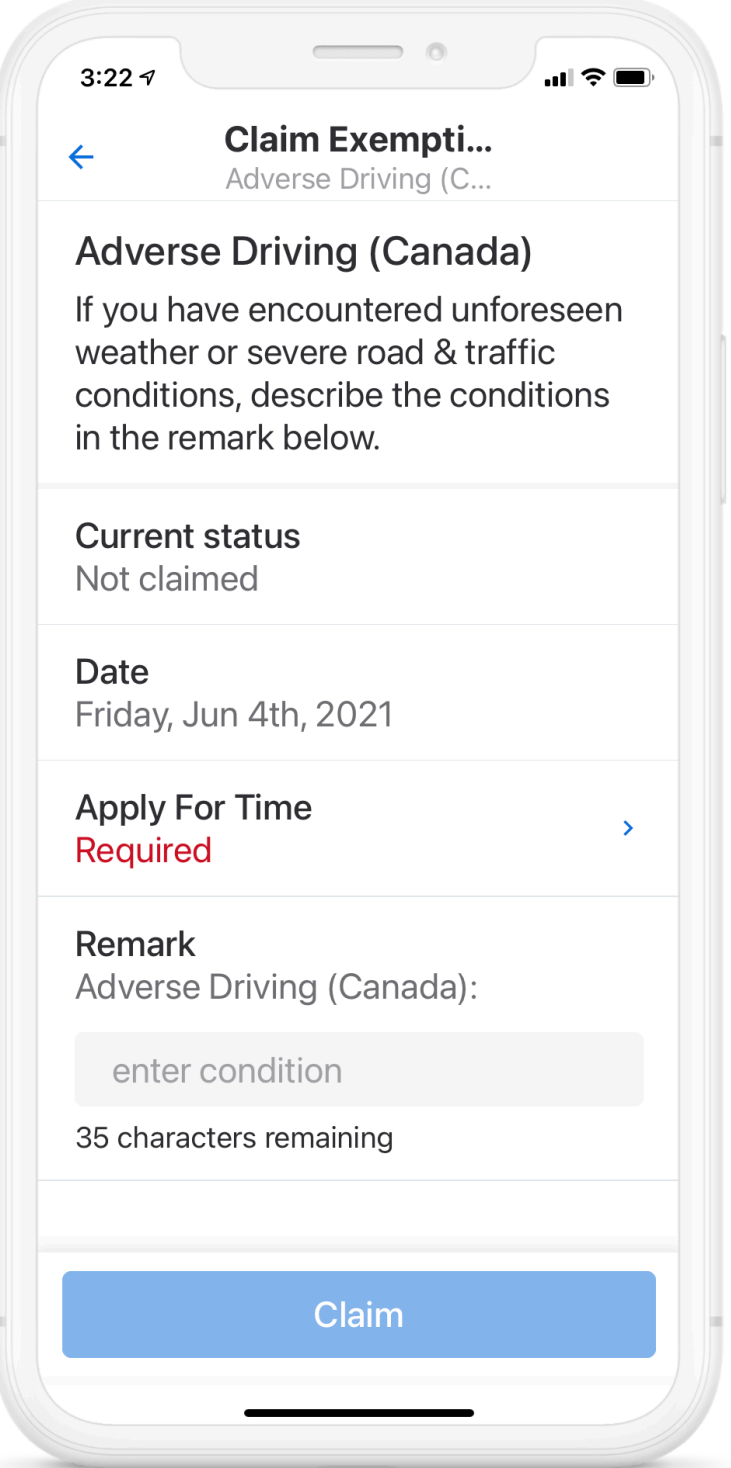

- 4. Add a **New Remark** to the daily log to explain the exemption.
- 5. **Claim** the exemption.
- 6. **Certify and Submit** your log.

After claiming the exemption, the HOS dials reflect the revised requirements afforded by the exemption. The daily log also displays the remark for the Adverse Driving Exemption.

<span id="page-44-0"></span>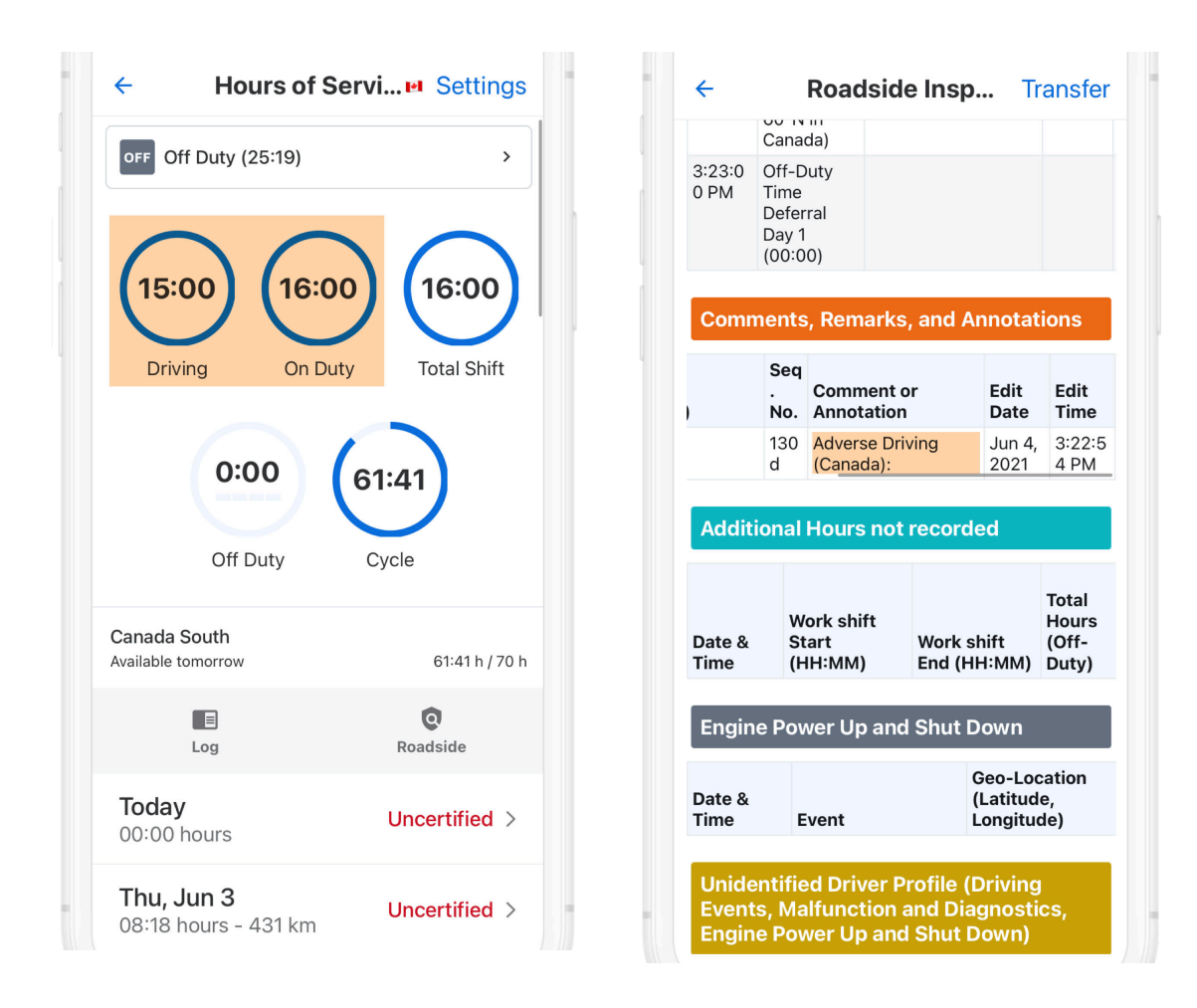

## **Defer Off-Duty Time**

As part of Canada Hours of Service Regulations, if you are a driver operating in Canada South and your fleet manager has enabled Off-Duty Exemptions, you can defer up to 2 hours of their required daily off duty time to the next day.

Claiming this exemption enables you to decrease the total required off-duty time for the claim day by the amount deferred and add it to the off duty time taken on the day after. When you defer off duty time, you can also add a remark to the log and data file so the inspection officer can analyze your daily log with this in mind.

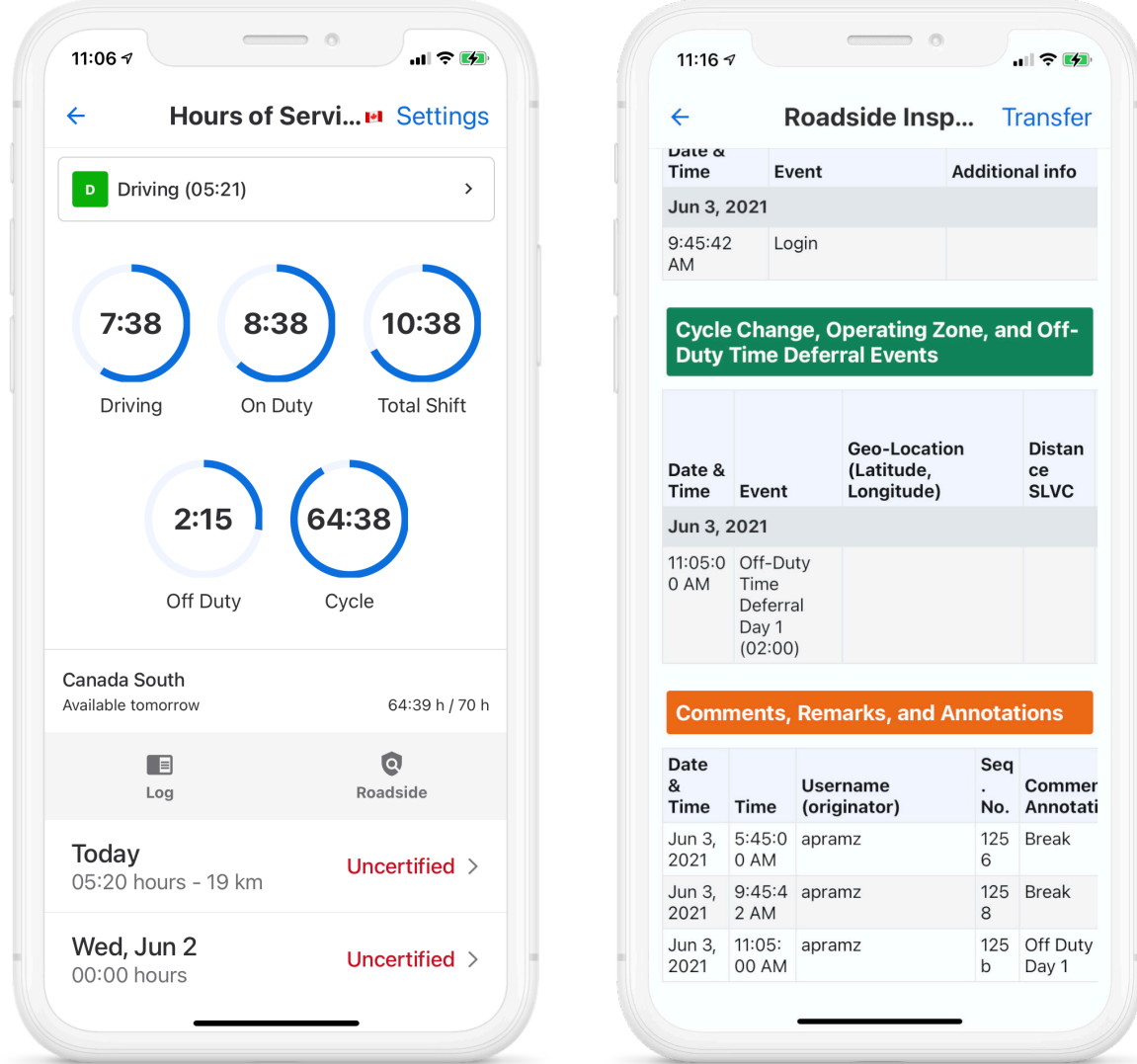

On the **HOS > Log** and **Roadside Inspection** screens, the day the exemption is claimed is marked as Day 1 and the next day is marked as Day 2. This exemption is not available to be claimed on Day 2 (but can be claimed again on the following day). Dials are updated to reflect the elimination of (Day 1) and increased requirement for (Day 2) Off Duty time, as appropriate.

To defer off-duty time to the next day:

1. In the Samsara Driver App, tap the HoS tile to view the count status of a drive.

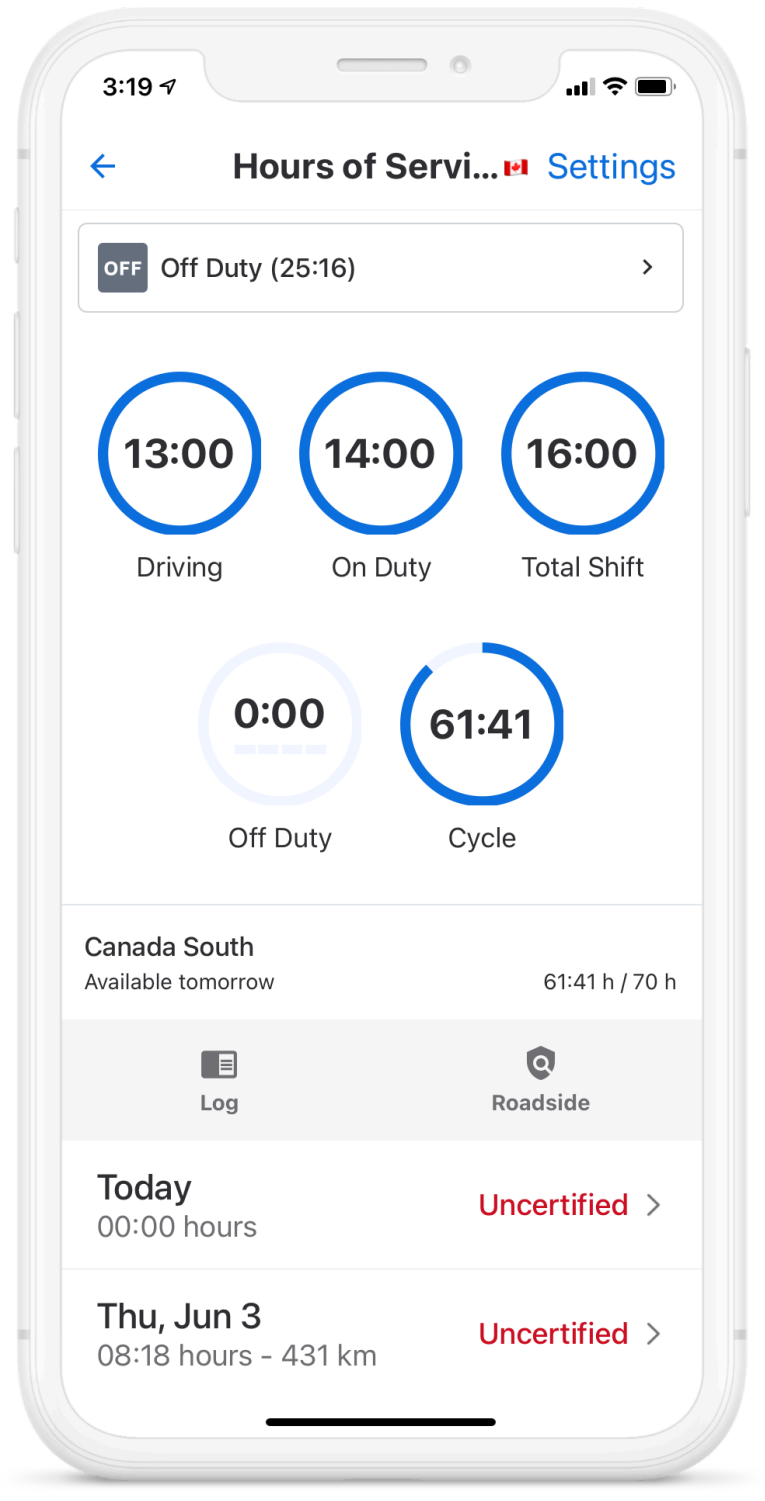

2. Scroll down on the driver daily log to find the Exemptions section and select **Off Duty Deferral**.

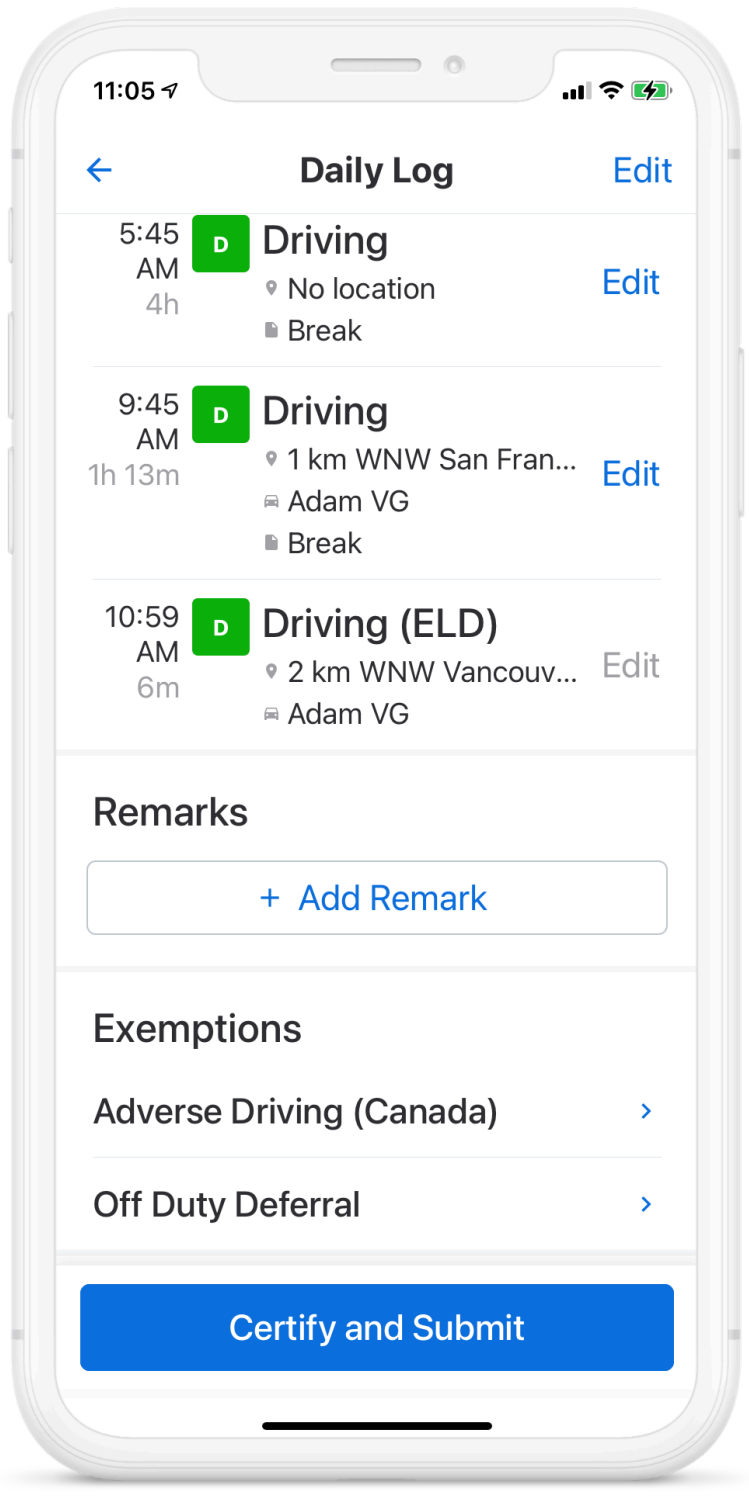

3. Claim the exemption.

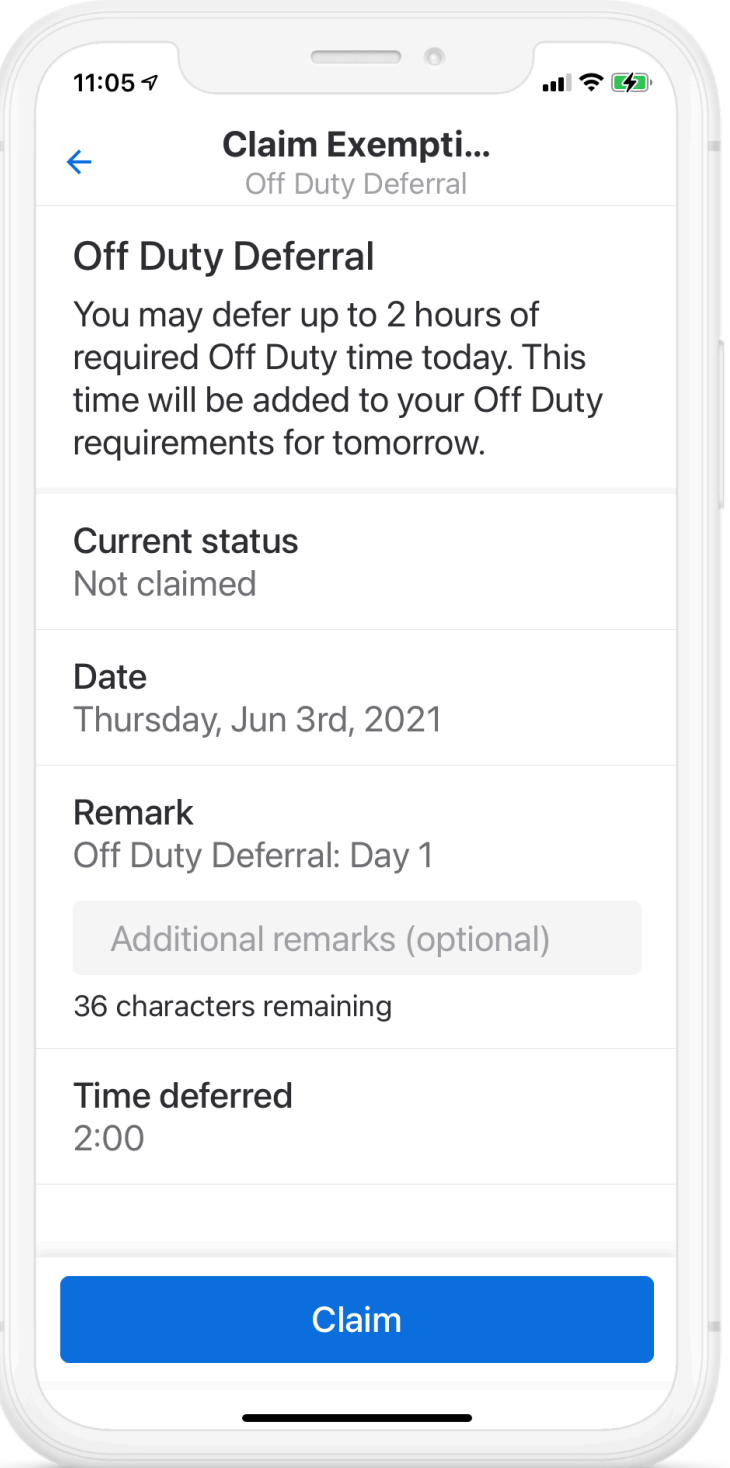

4. **Add Remark** up to 36 characters to explain the deferral. The remark is saved in the daily log.

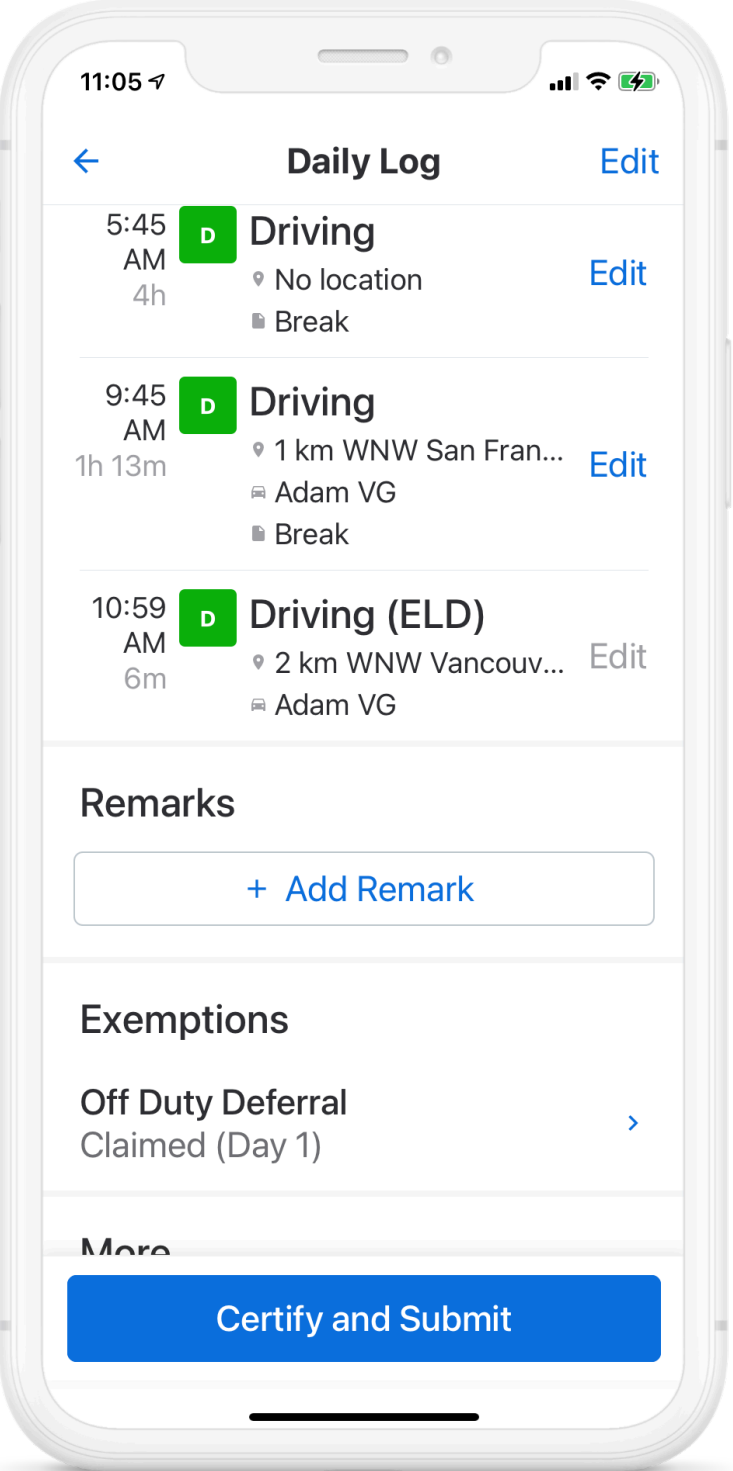

- 5. **Certify and Submit** your hours of service.
- 6. After you log your time, you can see the exemption in your HOS log. During a roadside inspection, the official can also view the remark in your HOS logs.

## <span id="page-50-0"></span>Alerts and Prompts

## **Approval of Carrier Edits**

You must certify your logs before reviewing any carrier edits. Carriers may suggest an edit to your logs. These edits are sent to you for review.

1. To review edits, tap **Review Carrier Edits**.

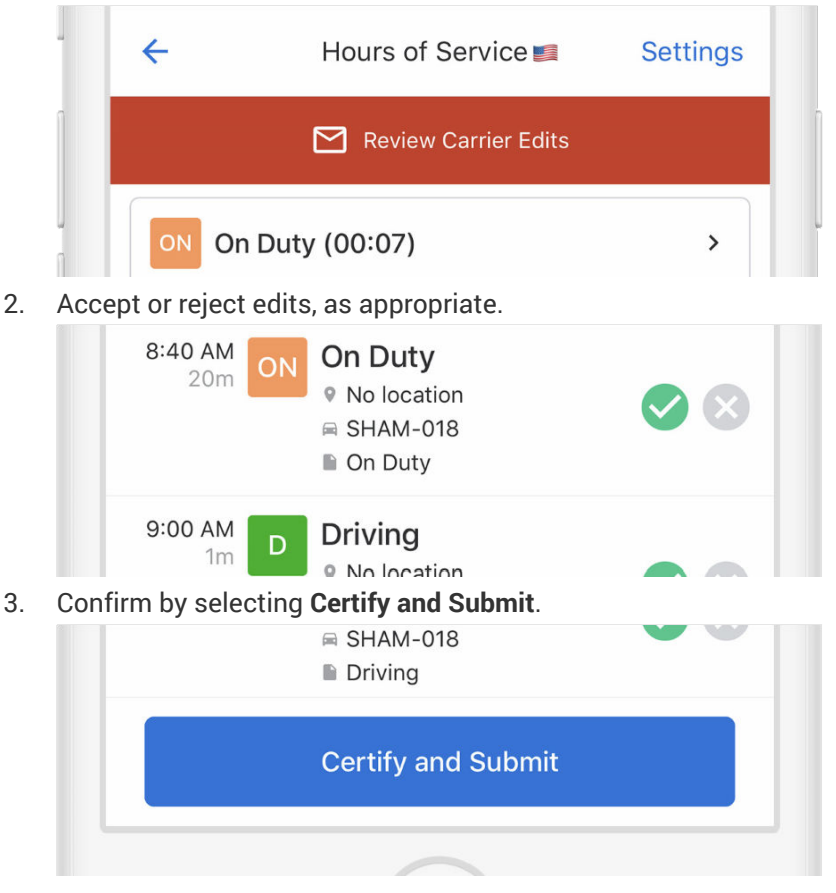

### **Uncertified Logs**

Uncertified log alerts will appear upon sign in and sign out if you forget to certify your logs.

1. To review uncertified logs, select **Review and certify**.

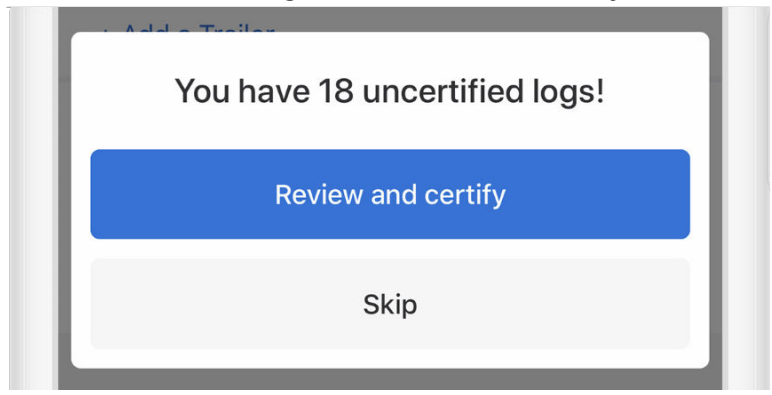

- <span id="page-51-0"></span>2. Review all log dates listed.
- 3. To certify all logs, select **Agree Submit**.

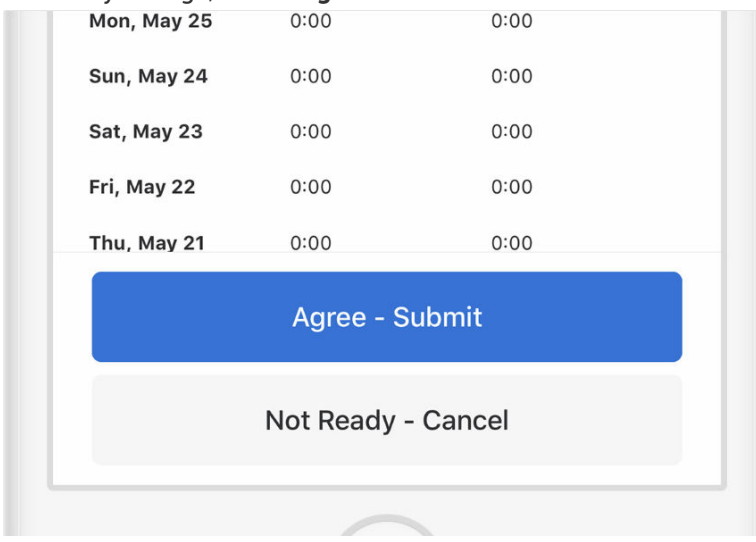

#### **Unassigned Hours**

Unassigned Hours alerts will appear if your selected vehicle has unassigned hours. After sign in, you can use the Samsara Driver App to claim these unassigned hours.

1. Review the Unassigned Hours notification.

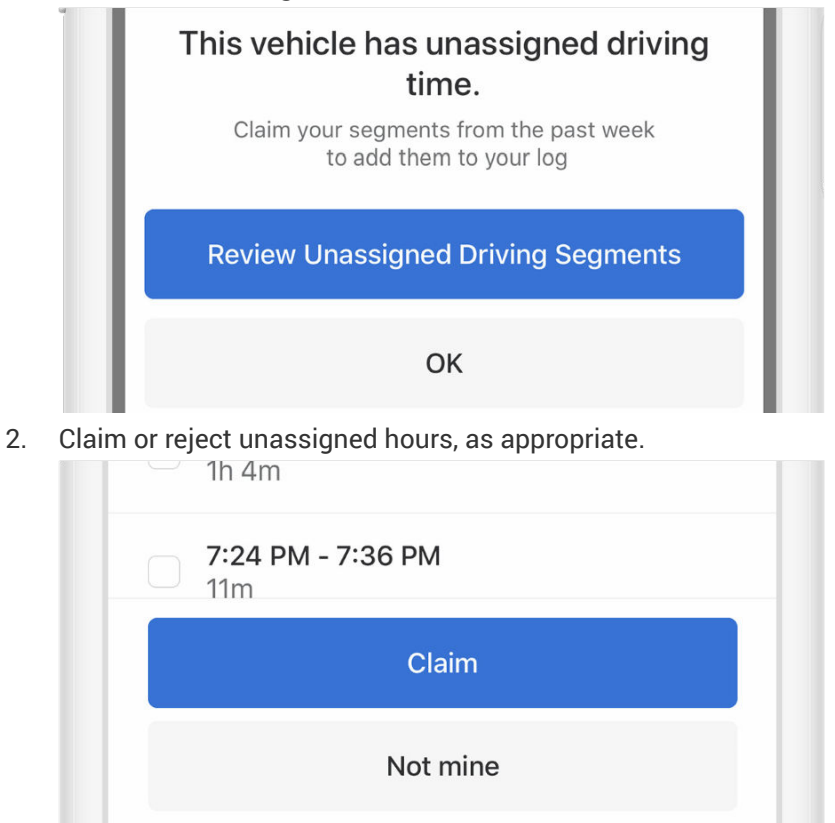

3. Tap **Claim** to claim unassigned hours or select **Not mine** if no unassigned hours belong to you.

## <span id="page-52-0"></span>**Malfunction and Diagnostic Events**

Diagnostic and malfunction errors are displayed on the Hours of Service screen. The following table describes the types of errors you might see on the Samsara Driver App and the steps to resolve them.

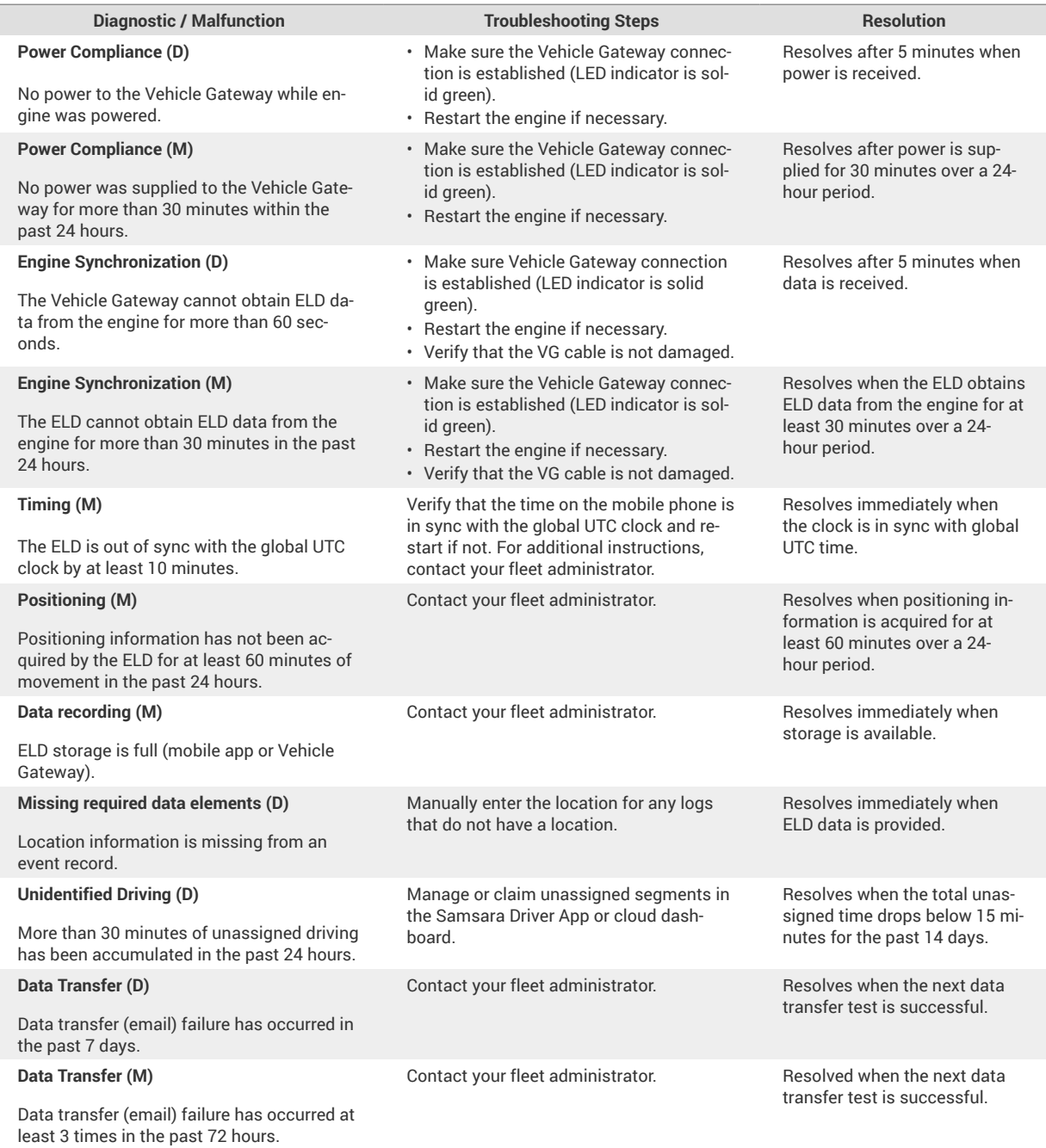

To view errors in the Samsara Driver App:

1. From the Hours of Service view, tap **D** (diagnostic) or **M** (malfunction) to view error source.

<span id="page-53-0"></span>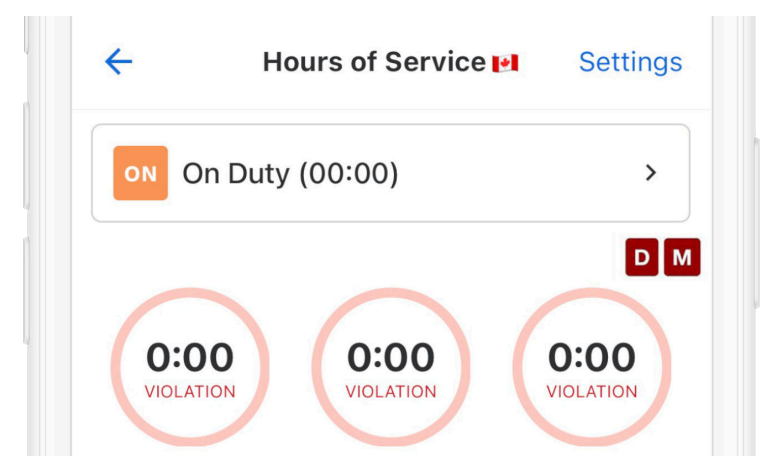

- 2. Click Done to return to the Hours of Service view.
- 3. Resolve the issue using the recommendation in the table or contact your fleet administrator.

## **Missing Location**

Duty status changes require location information for log entries. In cases where the Samsara Driver App cannot properly identify the location, you must manually add a location to avoid a violation at a roadside inspection or audit.

When you change your duty status without a manual or automatically detected location, the Samsara Driver App provides a notification about the missing location:

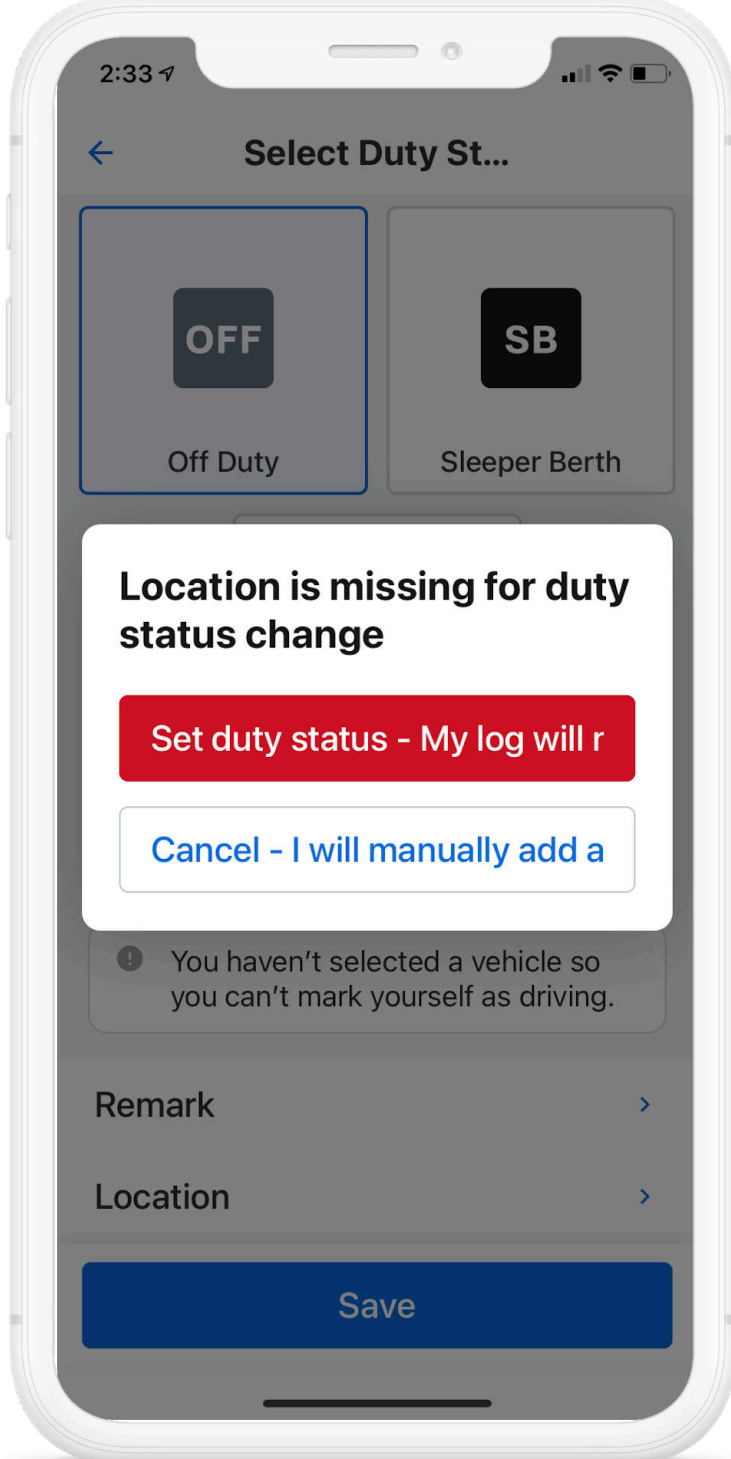

You can then choose from two options: You can proceed to set your duty status with a blank location, or you can choose to cancel and manually add the location before proceeding with duty status selection.

<span id="page-55-0"></span>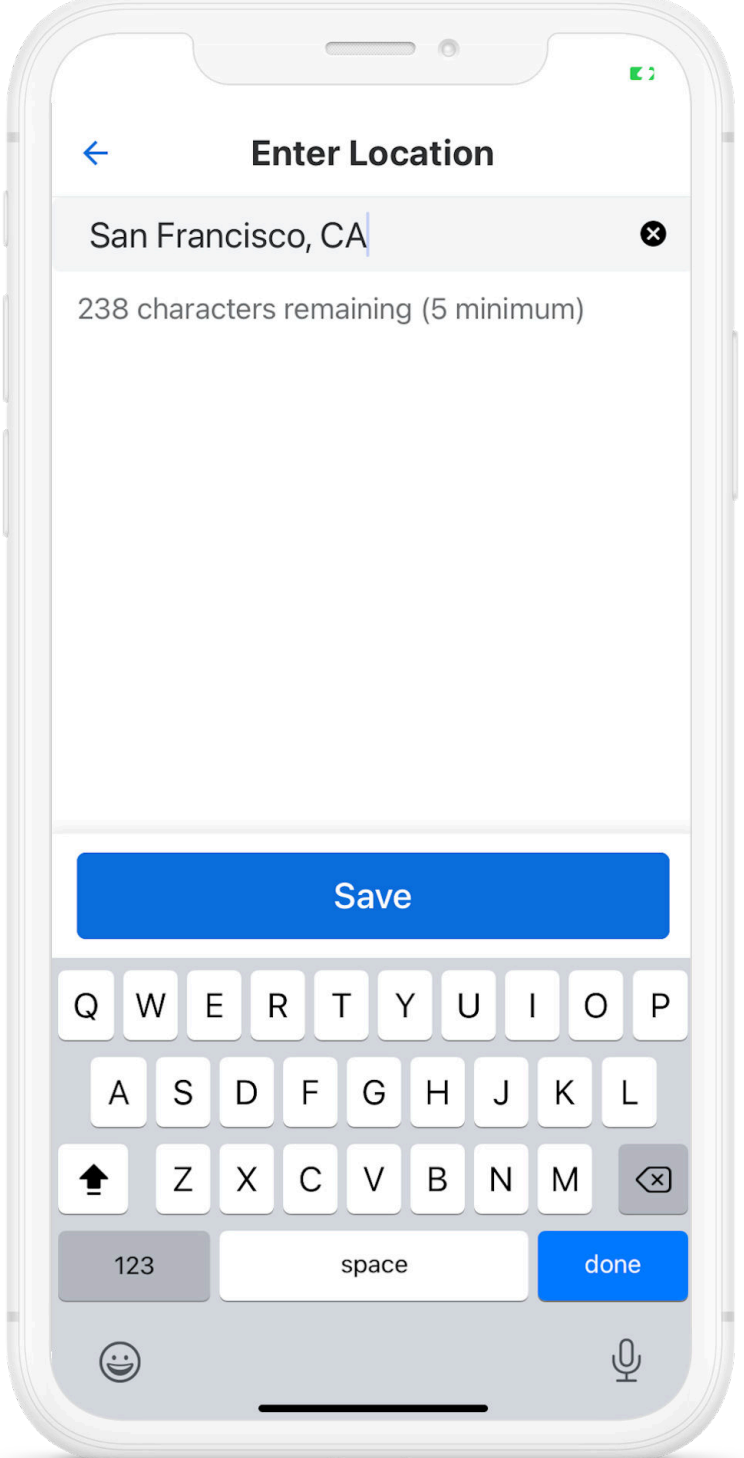

After you **Save** your location, Samsara will use it to identify your location in related logs.

### **Limited ELD Connection**

To ensure uninterrupted vehicle data is available with your driving activities, Samsara continuously monitors data connections and alerts you to adverse events. You will receive an alert banner in the Samsara Driver App dashboard when no ELD vehicle data is being received.

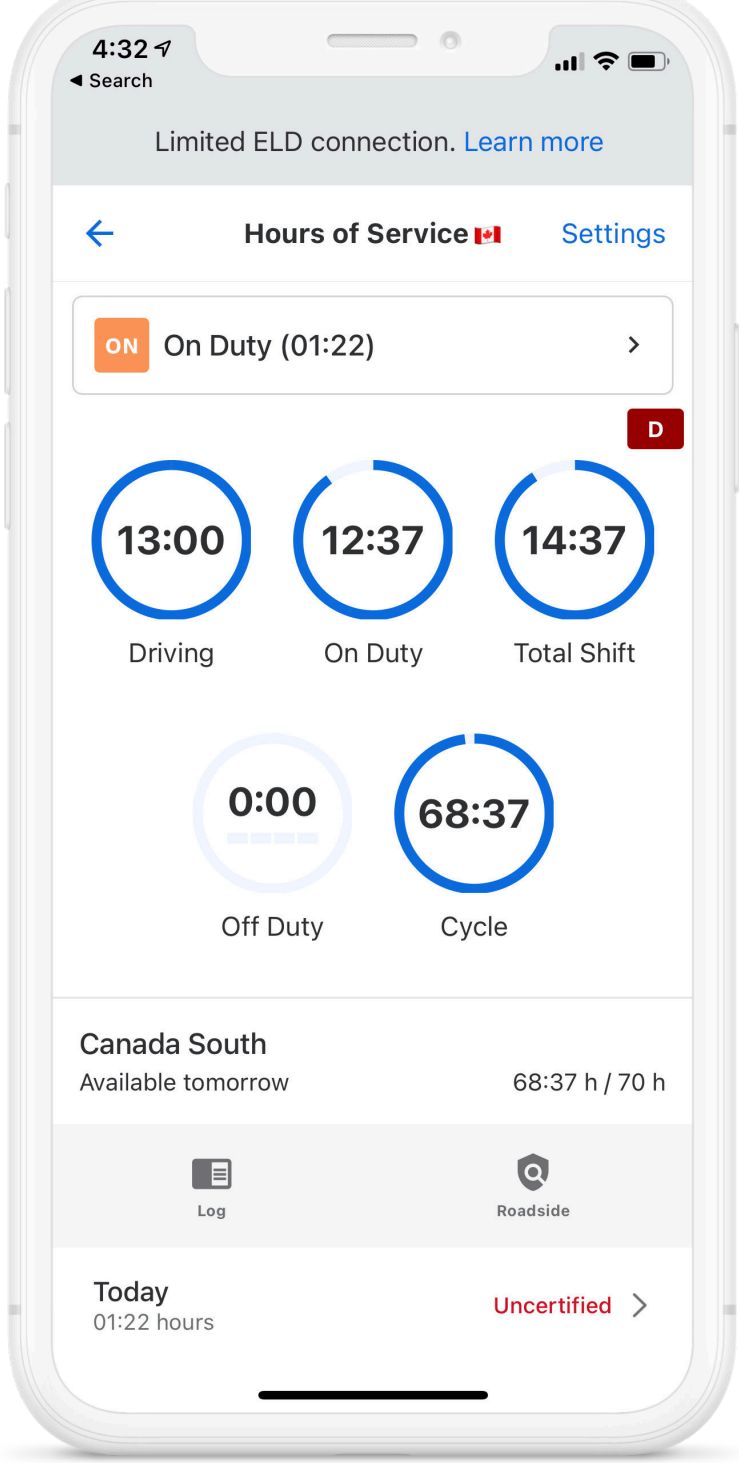

Tap the alert banner for a more detailed explanation of the incomplete data risk:

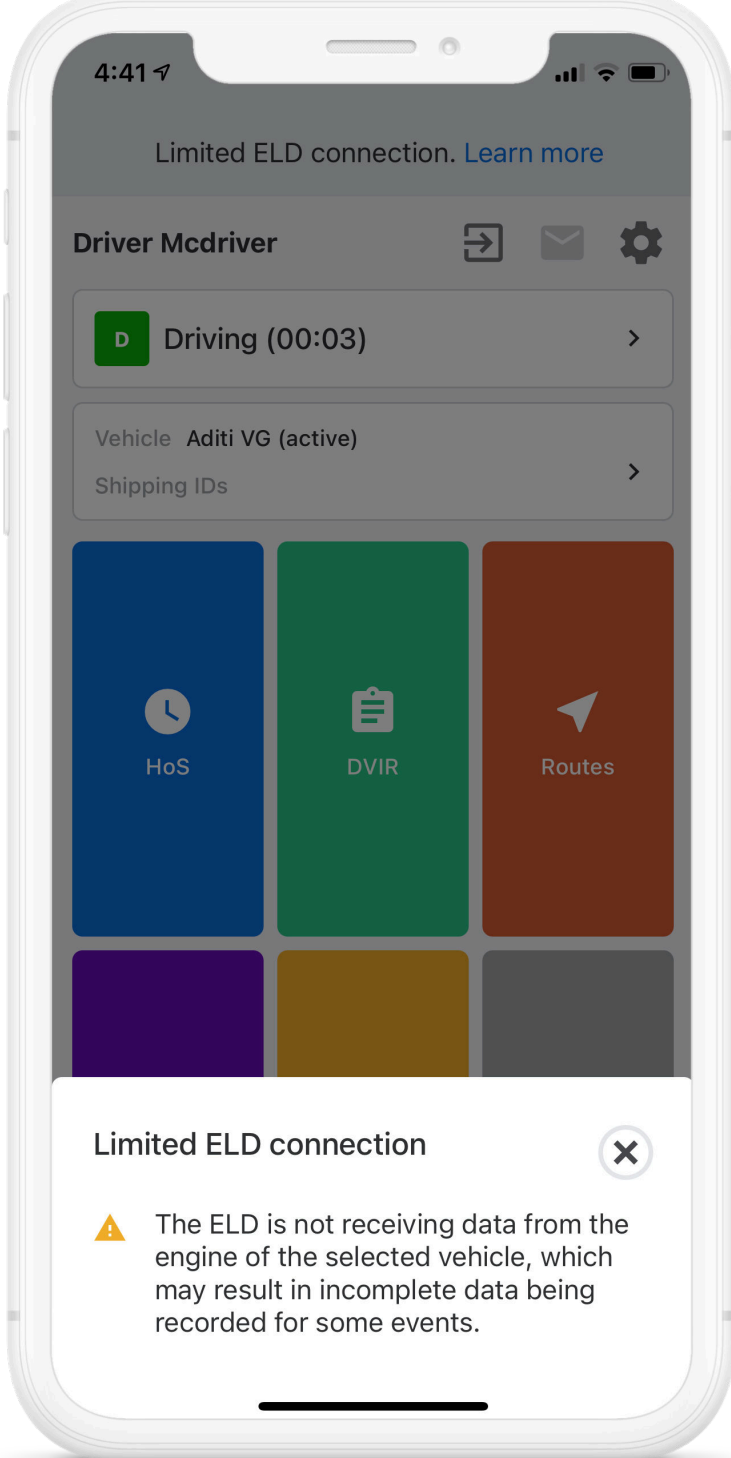

If you try to change your duty status while you have a Limited ELD connection, the Samsara Driver App also displays a notification.

<span id="page-58-0"></span>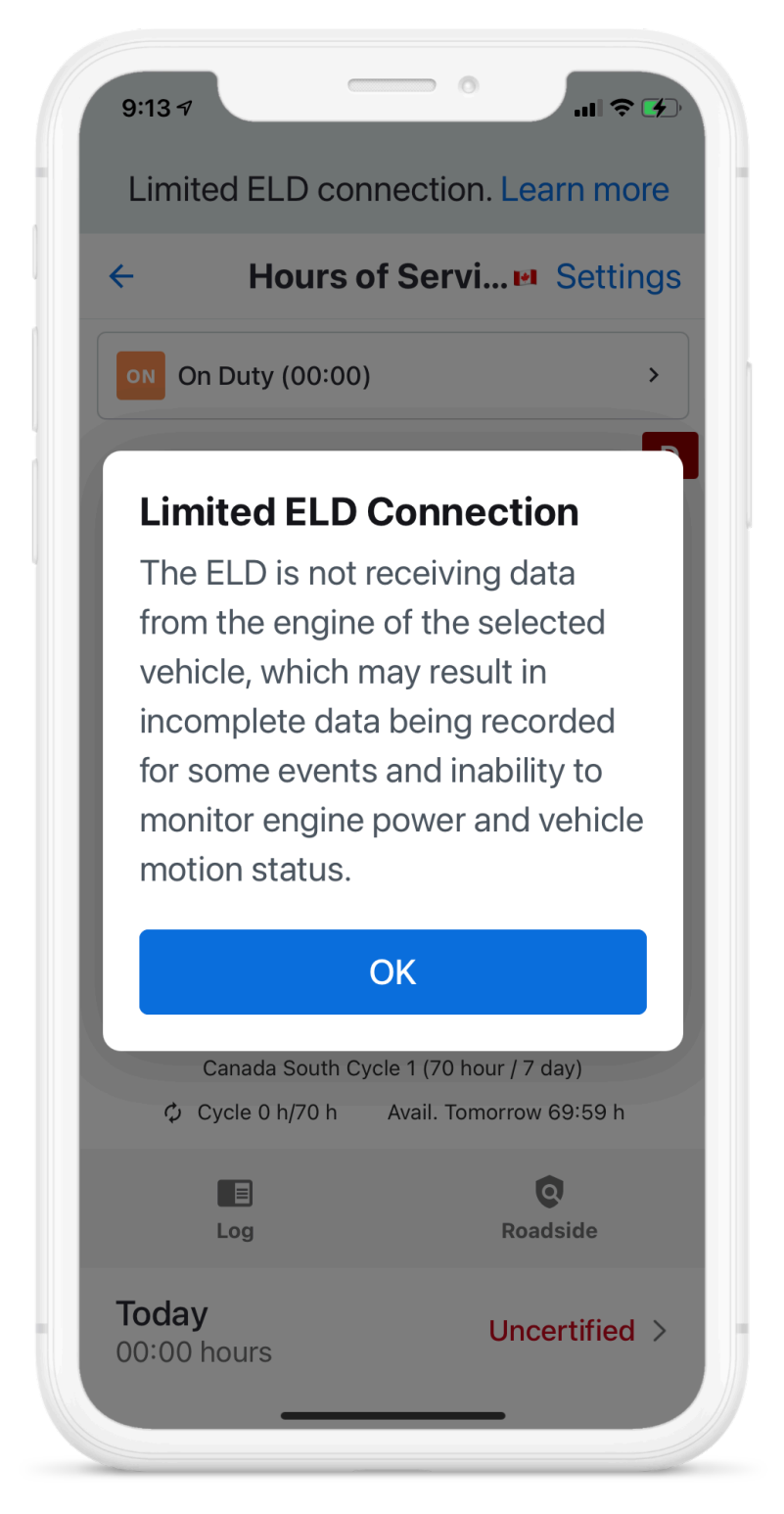

To resolve the Limited ELD connection, adjust the connection between the Vehicle Gateway and the vehicle. If the alert persists after adjustment, contact Samsara Support or your fleet administrator. If you elect to continue without fixing the issue, you will receive a reminder alert of the Limited ELD connection when you change duty status.

## **ELD Exempt**

If your fleet administrator has designated you as a driver who is exempt from use of an ELD, you will not be able to use HOS functionality while using the Samsara Driver App.

<span id="page-59-0"></span>To keep you informed about [HOS Configuration Changes \[62\],](#page-61-0) the Samsara Driver App notifies you when a fleet administrator changes your ELD policy. If your fleet administrator designates you as an ELD exempt driver, will see the following alert when you access the HoS tile:

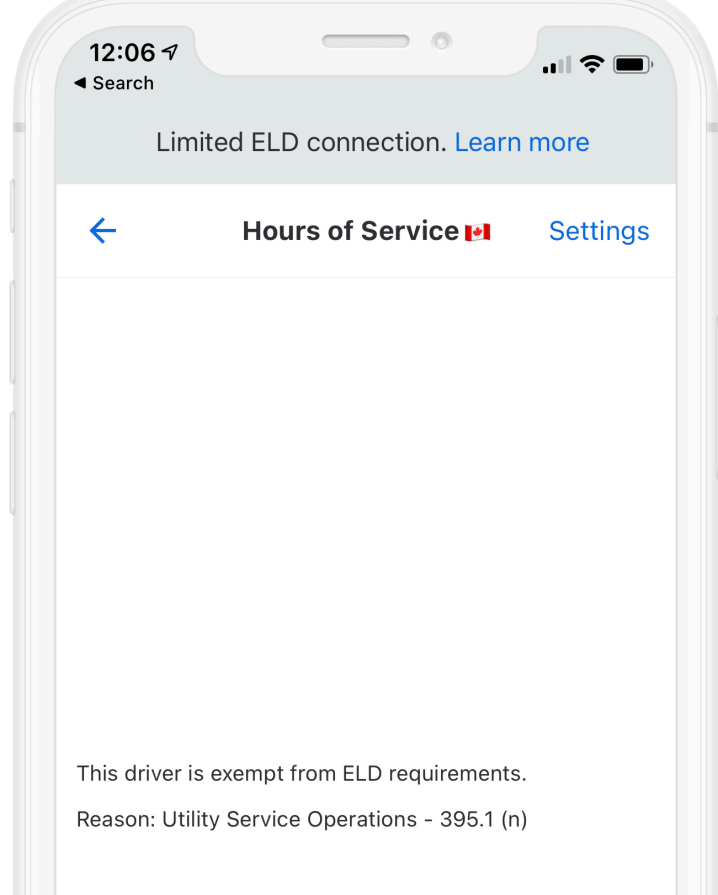

If you are not required to use an ELD, you can still use the Samsara Driver App for other features and avoid Hours of Service violation notifications.

### **No Vehicle Selected**

To ensure uninterrupted vehicle data is available with your driving activities, Samsara continuously monitors data connections and alerts you to adverse events. You will receive an alert banner in the Samsara Driver App dashboard when you sign into the app without selecting a vehicle:

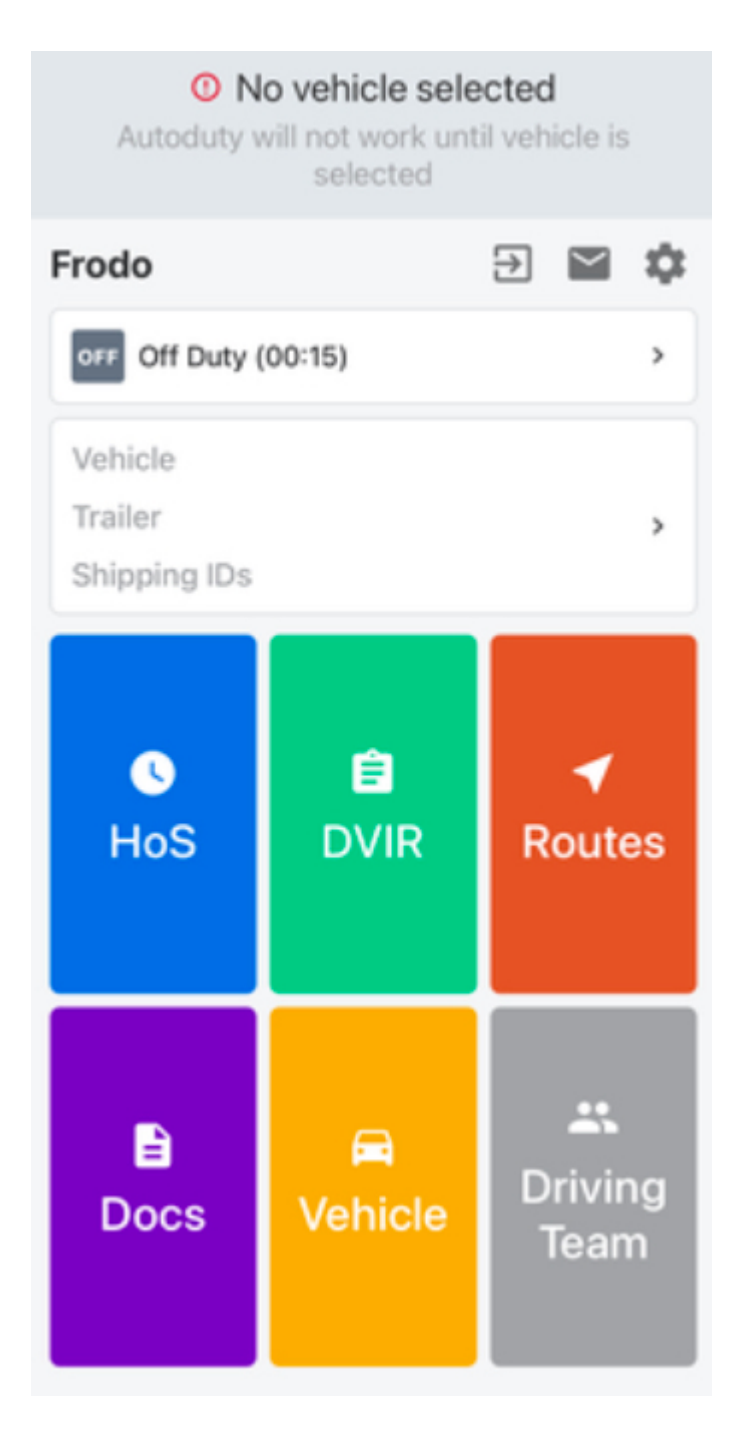

If you attempt to change Duty Status without first selecting a vehicle, you will be prompted again to alert you to the lack of vehicle assignment:

<span id="page-61-0"></span>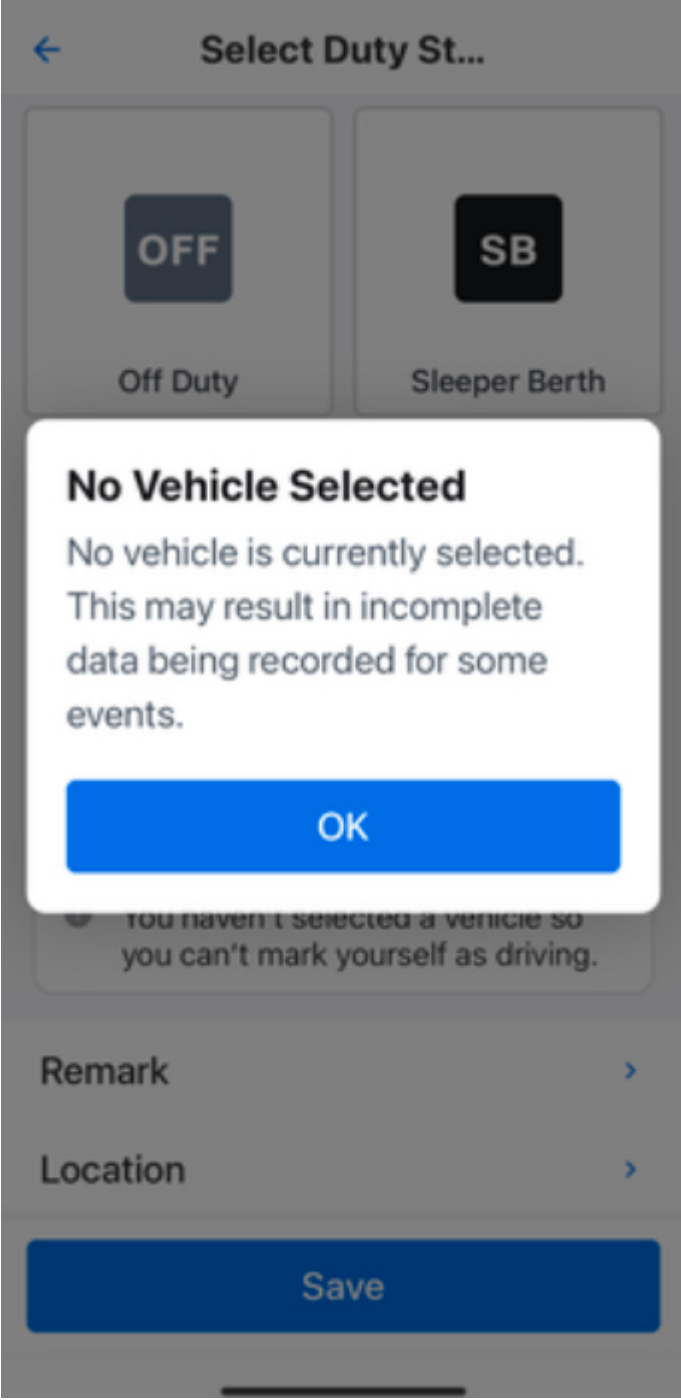

Tap OK to continue. To clear the alert, you must select a vehicle. If your vehicle is not available to select, contact Samsara Support or your fleet administrator.

### **Unauthenticated Driving**

### **HOS Configuration Changes**

When your fleet administrator changes your HOS configuration, the Samsara Driver App displays an alert to keep you informed on any policy changes. If you receive an alert, review the changes carefully <span id="page-62-0"></span>and then click **OK** to dismiss them. If you have any questions about the configuration change, contact your fleet administrator.

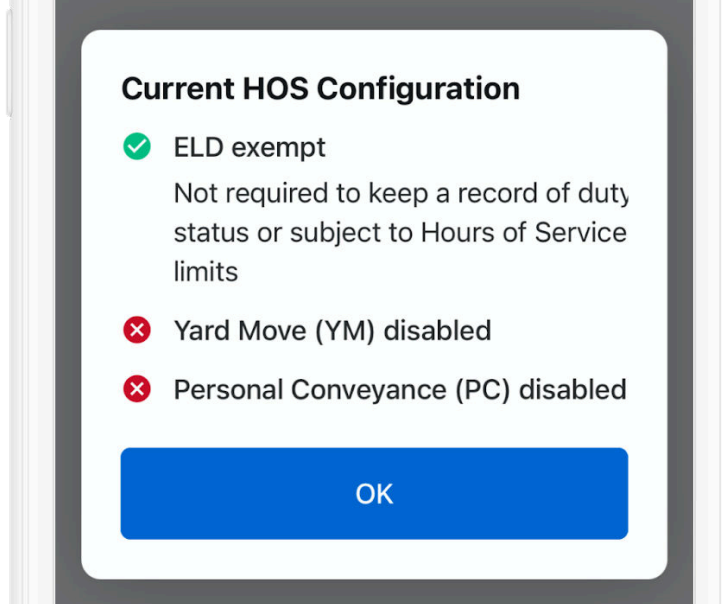

### **HOS Violation Push Notifications**

To help you avoid and address violations, the Samsara Driver App pushes notifications to your mobile device. For each notification, the app indicates the specific driving limit or rule in the notification header and provides additional information about the specific event in the notification body.

The app pushes notifications to your phone 30 minutes in advance of receiving a violation as long as you are in an on duty state (Driving, On Duty, Yard Move). When the violation occurs, the app pushes an additional notification to your phone.

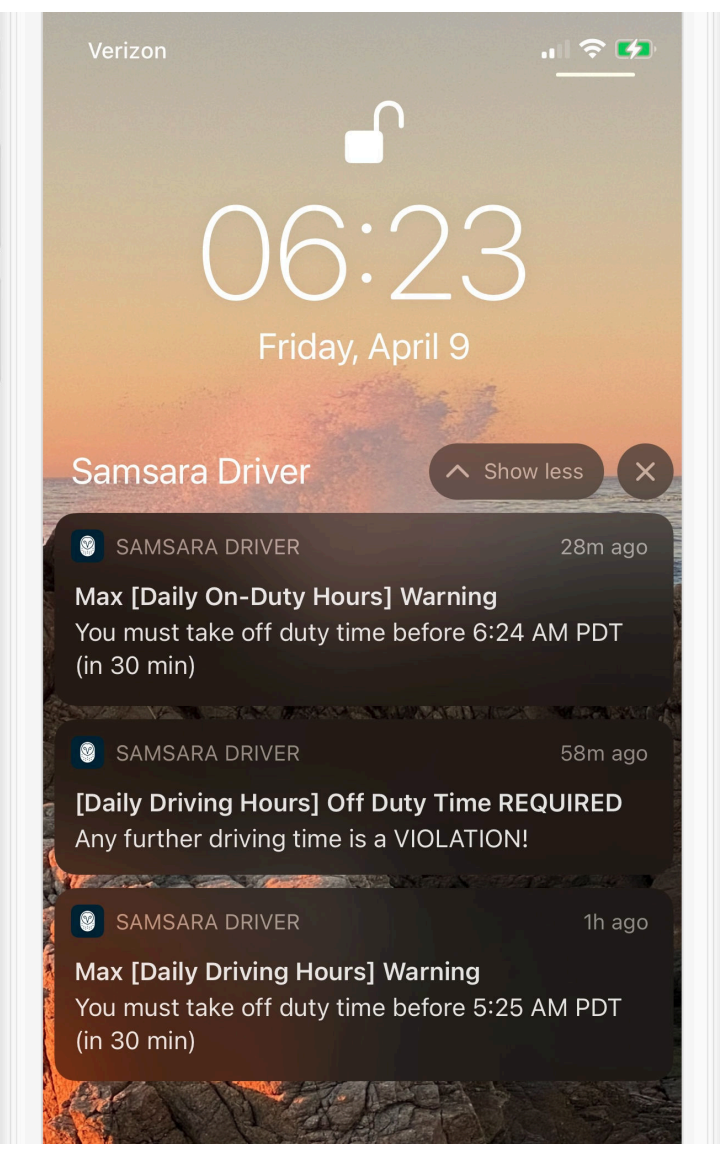

The Samsara Driver App pushes notifications for the following events.

- Cycle on duty hours limit
- Max driving hours before reset (shift driving hours)
- Max on duty hours before reset (shift on duty hours)
- Shift limit
- Daily 10 hours off duty
- Max driving hours in a day (based on day start time)
- Max on duty hours in a day (based on day start time)
- Deferral of Off Duty: Minimum 20 hours rest over 2 days
- Deferral of Off Duty: Maximum 26 hours driving over 2 days
- Deferral of Off Duty: deferred time must be added to core rest break on Day 2
- Cycle 2: 24 hours off duty after reaching 70 hours of on duty time
- 24 consecutive hours off duty in previous 14 days